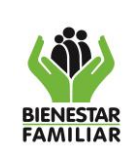

# **CONTENIDO DEL DOCUMENTO**

# **1. INTRODUCCIÓN**

El presente manual es elaborado con la finalidad de orientar a colaboradores y usuarios de la aplicación móvil. Este documento permite dar a conocer el paso a paso a seguir para brindar orientación y acompañamiento de forma acertada a quiénes lo requieran.

A lo largo del documento se presentará cada una de las funcionalidades del usuario UDS.

# **2. OBJETIVO**

Ofrecer una guía a los usuarios y colaboradores de la solución que les permita conocer y subsanar posibles dudas que surjan a lo largo de su aprendizaje.

### **3. ALCANCE**

El presente manual está dirigido al Talento Humano de las UDS quienes son los encargados de prestar los servicios de Primera Infancia a los beneficiarios (niños) adscritos al ICBF.

# **4. DEFINICIONES**

A continuación, se presentan los términos principales que se encontrarán a lo largo de este manual:

- *ACUDIENTE: Representante de los beneficiarios (Padre, madre, responsable o acudiente).*
- *ACUDIENTE TEMPORAL: Representante temporal de uno o varios beneficiarios. Está autorizado para recibir las raciones correspondientes a los beneficiarios. Solo puede ser creado por un acudiente.*
- *BENEFICIARIO: Niño, niña o madre gestante que goza de los servicios ofrecidos por el ICBF.*
- *EAS: Entidad Administradora de Servicio.*
- *UDS: Unidad de Servicio.*

# **5. DESARROLLO**

# **5.1 Pantalla de login**

En la pantalla principal o inicio se visualiza lo siguiente:

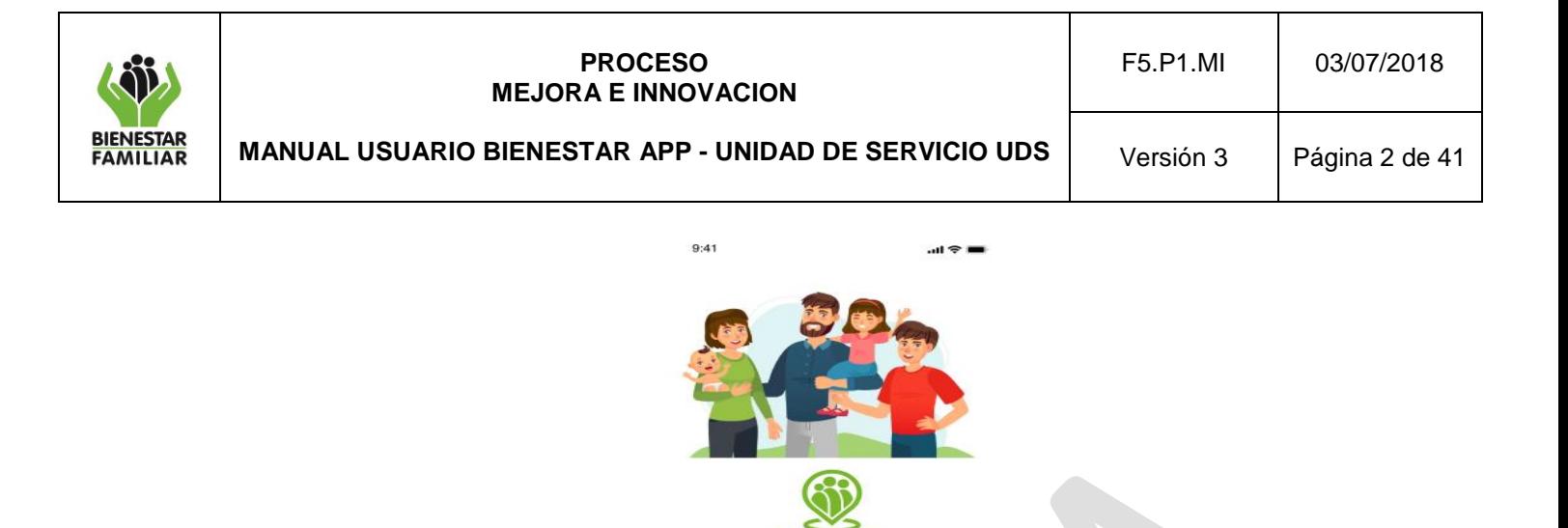

ccionar tipo de Digita tu número de Il

**Activar Usuario** 

### **5.1.1 Seleccionar tipo de documento**

Se selecciona el tipo de documento.

### **5.1.2 Digita tu número de ID**

Se ingresa el número de identificación correspondiente.

### **5.1.3 Soy mujer gestante**

Existen casos especiales en que la mujer gestante se encuentra como beneficiaria. Esta validación aplica únicamente para los usuarios Acudientes por lo que no se profundizará en este documento. En el caso de los usuarios UDS, esta opción siempre deberá estar desmarcada.

*Imagen 1: Login*

¿Olvidaste tu contraseña? Restablecer Contra

### **5.1.4 Restablecer contraseña**

Permite que el usuario restablezca su contraseña en caso de pérdida. Para ello el usuario deberá seleccionar primero su tipo de documento y digitar su número de documento, seguido esto podrá dar clic en el botón "Restablecer contraseña", lo que permite digitar el correo electrónico asociado al usuario y enviar un enlace para reestablecer la contraseña.

### **5.1.5 Activar usuario**

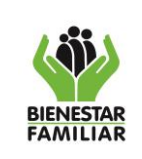

### **PROCESO MEJORA E INNOVACION**

**MANUAL USUARIO BIENESTAR APP - UNIDAD DE SERVICIO UDS**

Versión 3 | Página 3 de 41

Al dar clic en el botón "Activar usuario" se debe validar contra la base de datos si el usuario cumple con las condiciones de UDS, es decir que posea un contrato activo asociado a una unidad de servicio prestadora de los servicios de primera infancia.

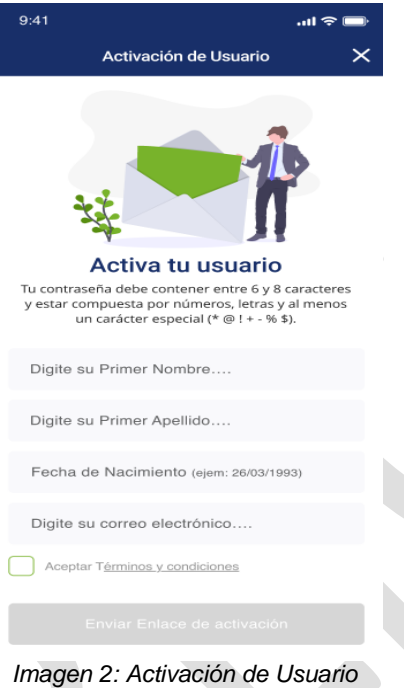

# **5.1.5.1 Digite su primer nombre**

Debe ingresar su primer nombre

### **5.1.5.2 Digite su primer apellido**

Debe ingresa su primer apellido

# **5.1.5.3 Fecha de nacimiento**

Debe ingresar su fecha de nacimiento

### **5.1.5.4 Digite su correo electrónico**

Debe ingresar el correo electrónico registrado en el sistema de información Cuéntame.

Una vez diligenciado el formulario se debe proceder a la aceptación de los términos y condiciones.

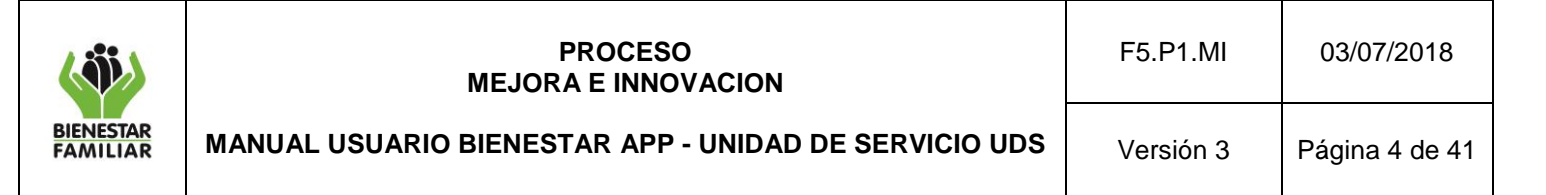

Nota: Todos los datos solicitados en el formulario de activación deben corresponder con los que se encuentran registrados en el sistema de información Cuéntame, de lo contrario la App no permitirá el ingreso.

### **5.1.5.5 Aceptar términos y condiciones**

Se muestra un texto con el mensaje: "Señor usuario, de conformidad con lo dispuesto en las normas vigentes sobre protección de datos personales, el ICBF solicita su autorización para la recolección y tratamiento de sus datos personales a fin de realizar caracterización poblacional y medición de calidad de servicio mediante encuesta, en cumplimiento de la misión institucional y funciones legales. Para mayor información lo invitamos a consultar nuestra política de tratamiento de datos personales en nuestra página web. http://www.icbf.gov.co." Los usuarios deben aceptar los términos y condiciones para poder generar la activación de su usuario.

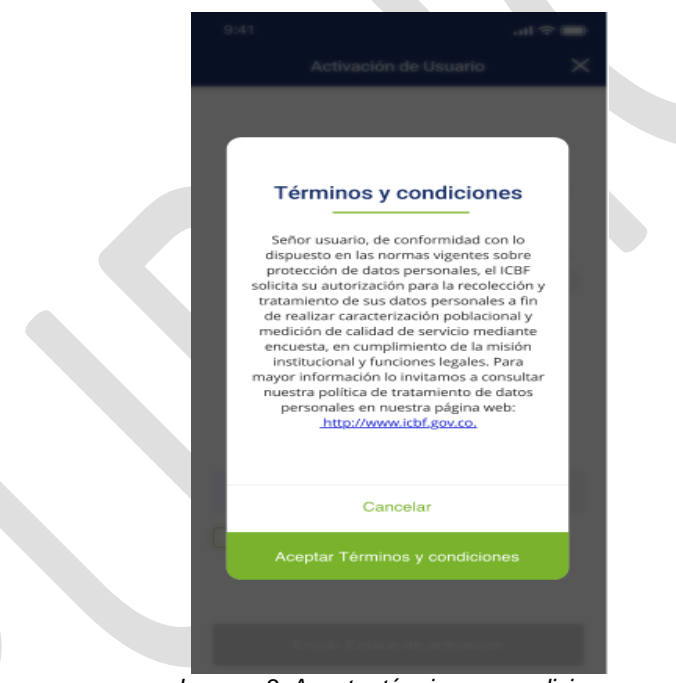

*Imagen 3: Aceptar términos y condiciones*

Posterior a la aceptación de términos y condiciones, debe dar clic en el botón de "Enviar enlace de activación".

### **5.1.5.6 Enviar enlace de activación**

Aparece el mensaje "Se ha enviado un correo electrónico con un enlace de activación al correo inscrito. Favor de dar clic en el enlace para habilitar el usuario".

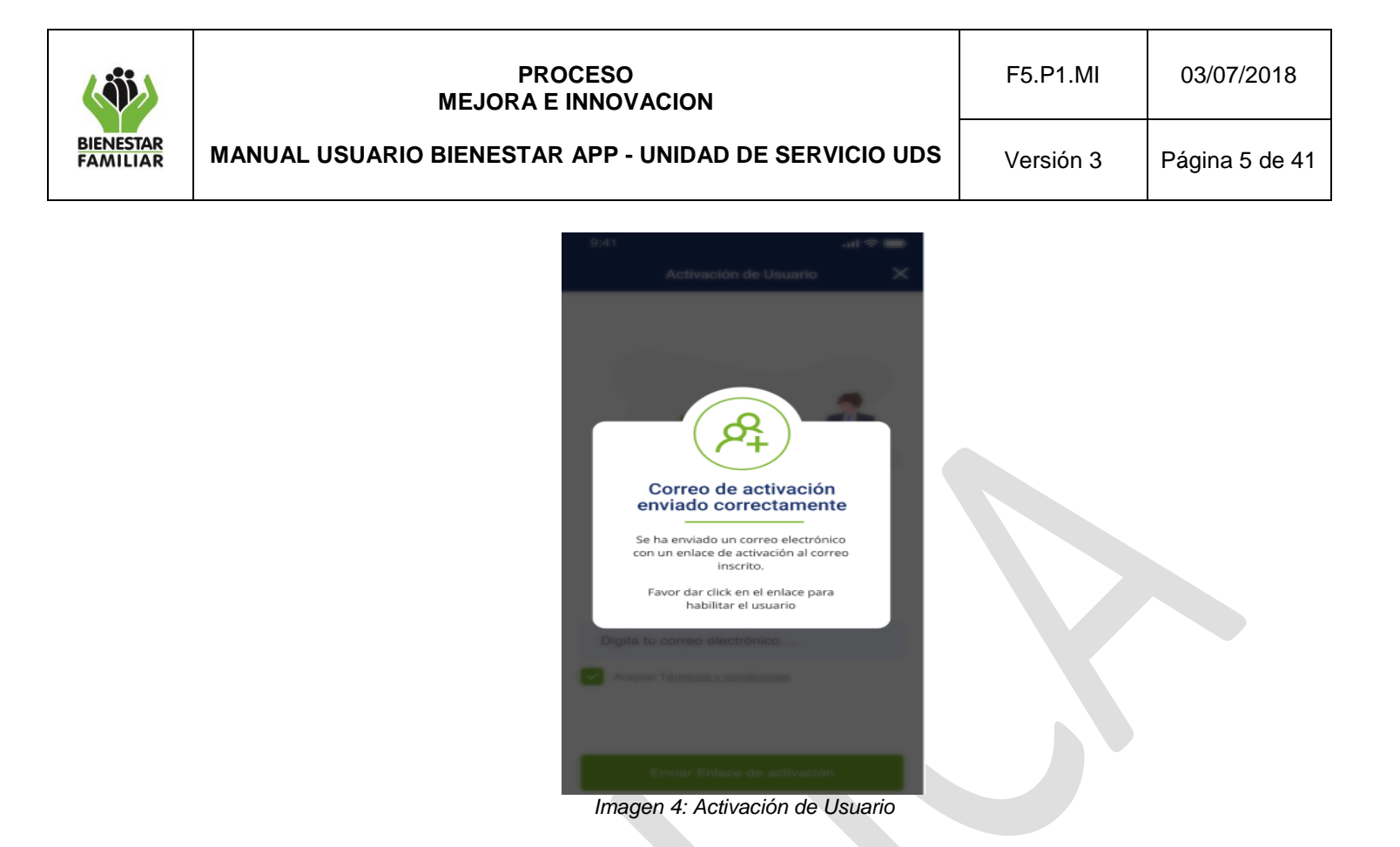

### **5.1.5.7 Asignar contraseña**

Al momento de que el usuario da clic en el enlace que fue enviado, se redirige a la APP/Web donde solicita al usuario crear una contraseña, esta debe contener entre 6 y 8 caracteres y estar compuesta por números, letras y al menos un carácter especial (\* @ ! + - % \$).

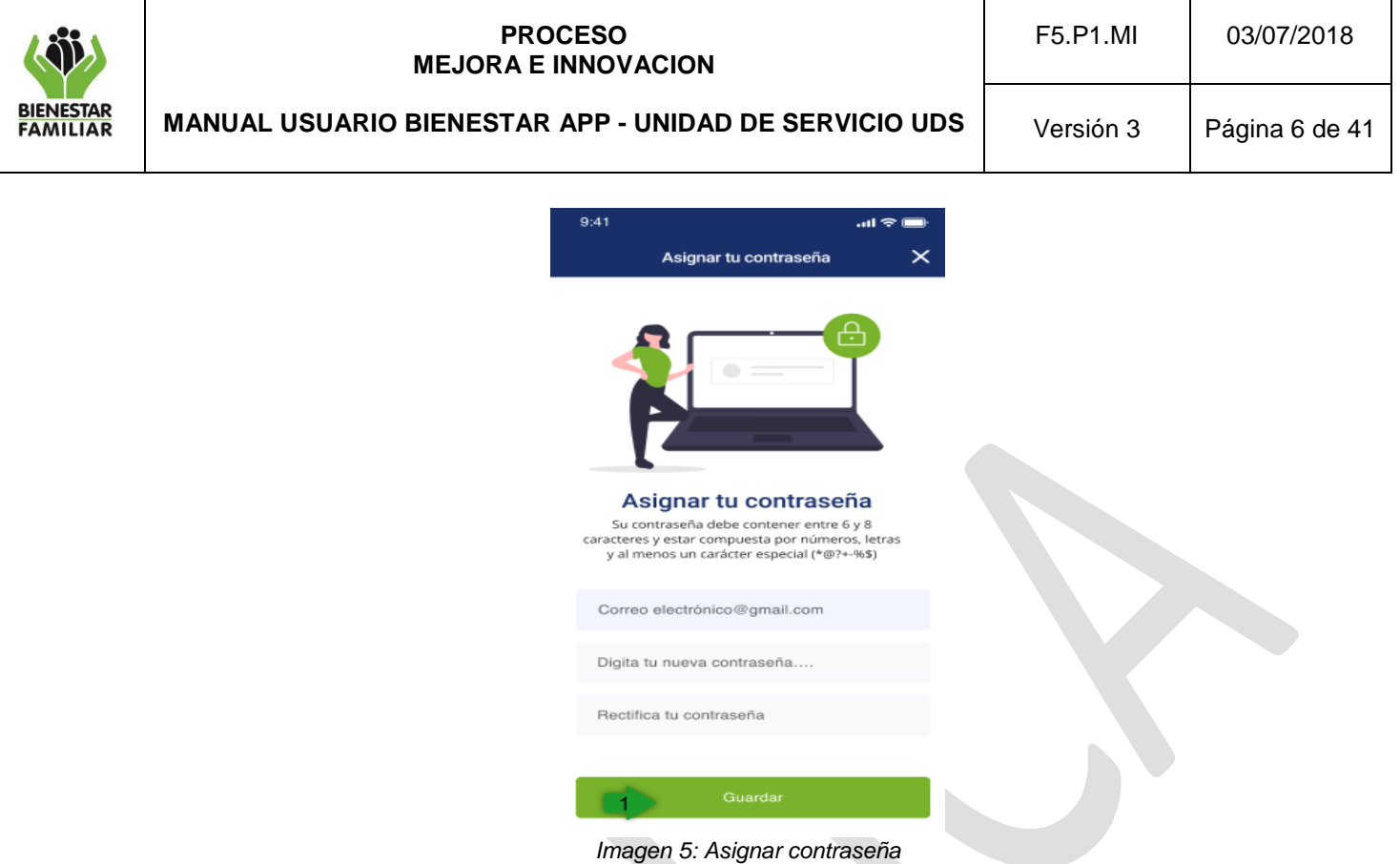

Al presionar el botón de guardar se despliega el mensaje "Usuario activado exitosamente".

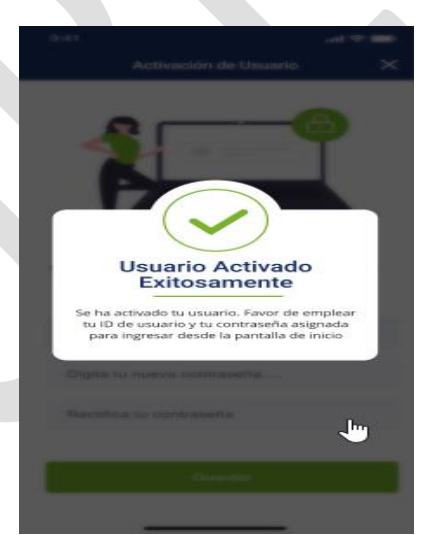

*Imagen 6: Usuario Activado Exitosamente*

# **5.1.5.8 Ingresar**

Previamente se halla realizado la activación del usuario, en la pantalla de inicio se selecciona el tipo documento, ID de usuario, y se da clic en "Ingresar".

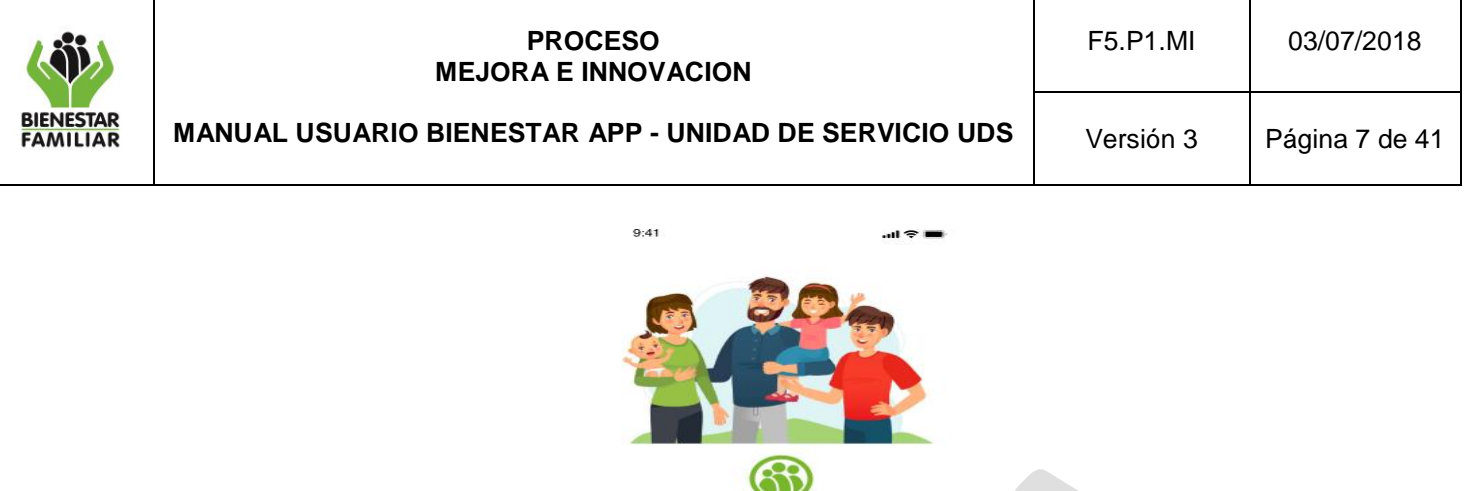

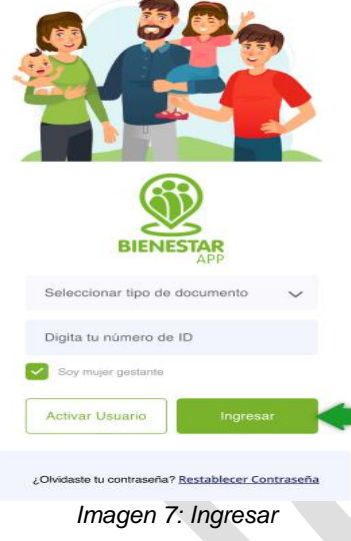

# **5.1.10 Contraseña**

En la siguiente pantalla se ingresa la contraseña asignada por el usuario y posteriormente se da clic en ingresar.

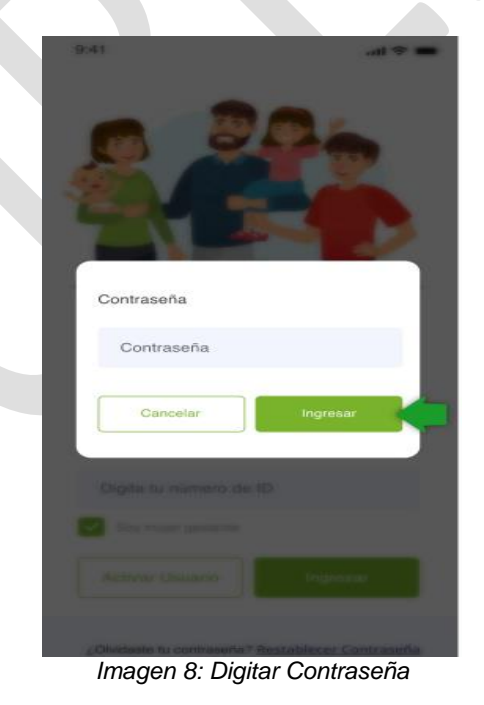

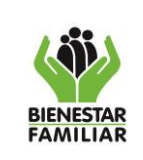

**MANUAL USUARIO BIENESTAR APP - UNIDAD DE SERVICIO UDS**

Versión 3 | Página 8 de 41

### **5.1.11 Selección de UDS**

Una vez el usuario ingresa, se presenta una lista de las UDS a las que se encuentra asociado, allí debe selecciona una con la que trabajará de aquí en adelante. Es importante destacar que este proceso solo se realiza cuando se ingresa por primera vez a la App y sólo se podrá seleccionar una UDS, luego de asociada no se podrá seleccionar otra.

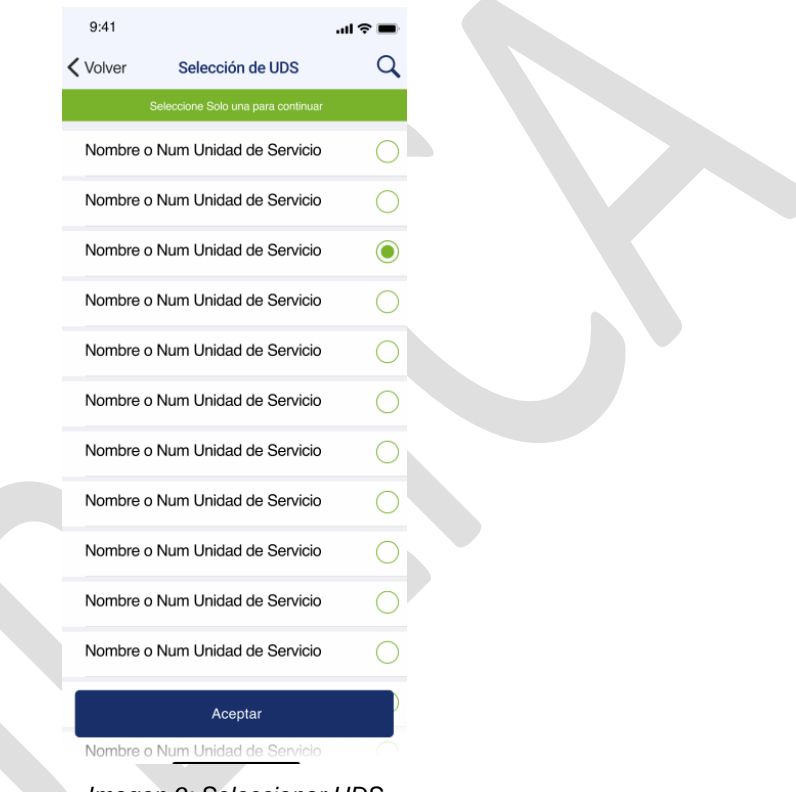

*Imagen 9: Seleccionar UDS* 

Posterior a la selección se podrá visualizar un mensaje de aceptación de la UDS seleccionada. Al aceptar se remitirá al usuario al menú de información general.

Una vez aceptada la UDS al asociar a dicho usuario, la próxima vez que se ingrese nuevamente al aplicativo, la pantalla de Selección de UDS no se volverá a mostrar, sino que en su lugar, se visualizará directamente la pantalla de Información general.

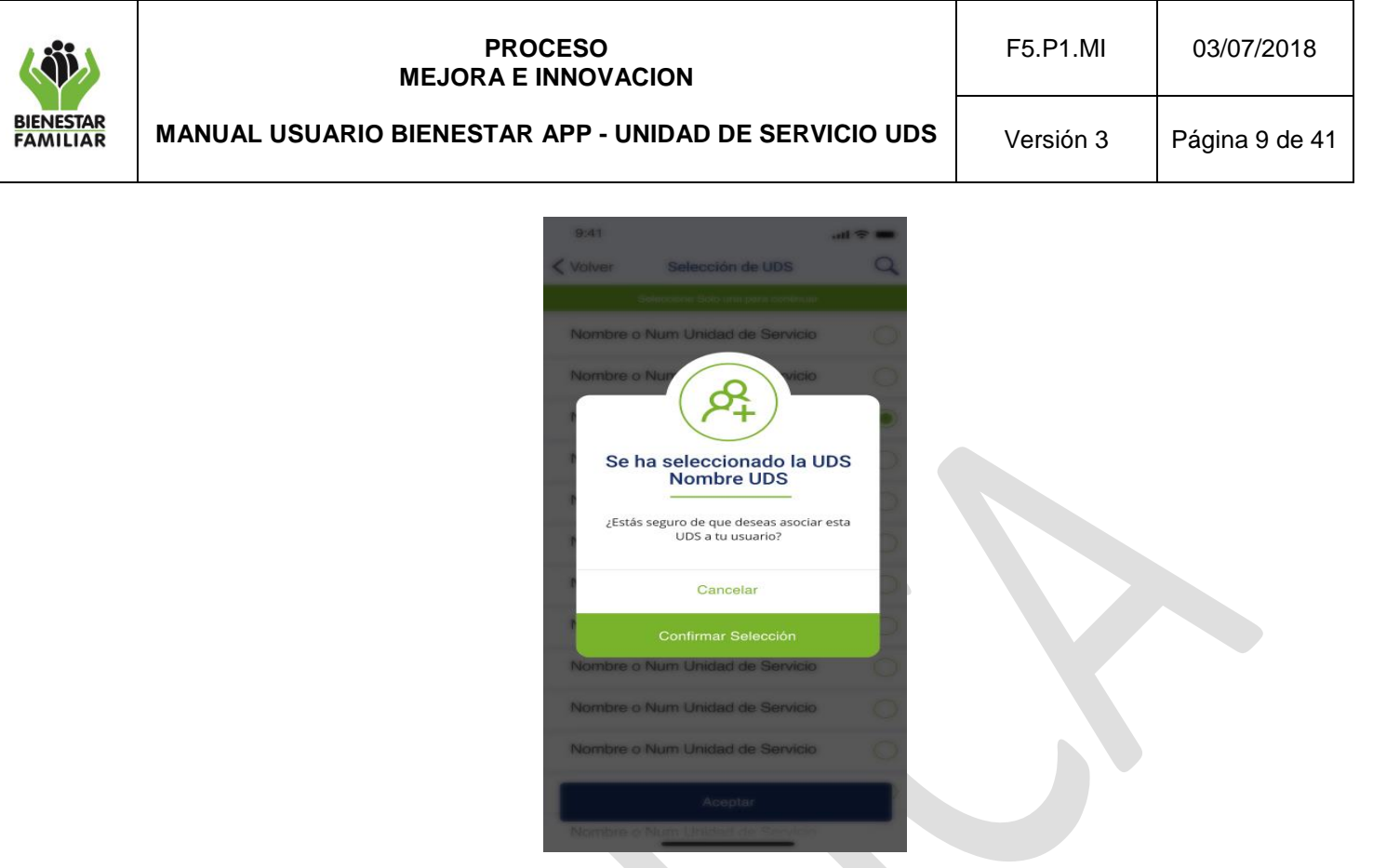

*Imagen 10: Selección de UDS Exitosa*

# **5.2 Información General**

Se muestra al usuario la información general de la UDS: Nombre de UDS, Código UDS, número de cupos, servicios prestados, dirección, Regional, Centro Zonal y Barrio.

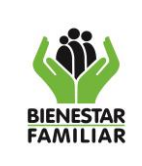

### **PROCESO MEJORA E INNOVACION**

**MANUAL USUARIO BIENESTAR APP - UNIDAD DE SERVICIO UDS**

Versión 3 | Página 10 de 41

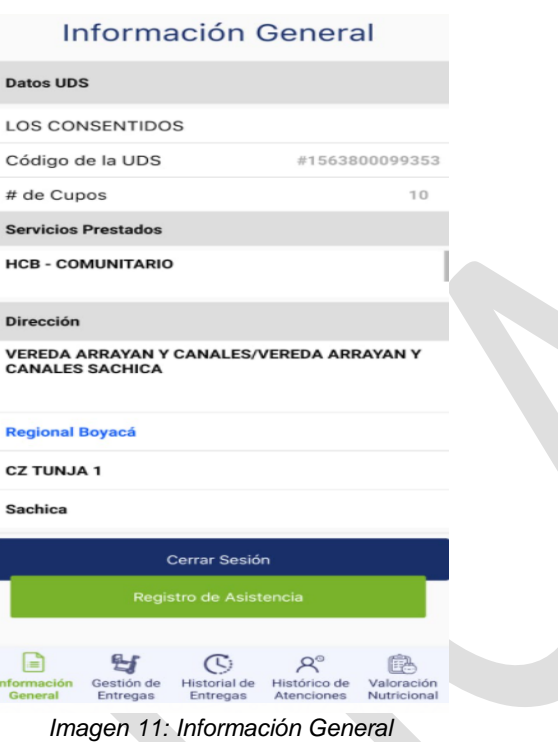

# **5.2.1 Offline u Online (Sólo usuarios EAS y UDS)**

Se define que la aplicación está en modo offline cuando el dispositivo móvil no se encuentra con una conexión a internet. Esto permite hacer uso de los módulos de Información general, Gestión de inventario, Entrega en casa y de efectuar la Aceptación de entrega a acudiente a partir de las modalidades de Lectura de código de barras y Firma digital. Por otra parte, se establece que la aplicación se encuentra en modo online cuando el dispositivo cuenta con una conexión a internet. En este modo se permiten emplear todas las funcionalidades de las que disponga la aplicación.

Al iniciar sesión en el aplicativo, se le preguntará al usuario a través del modal Sincronización de datos base si desea "Entrar" (Ingresar directo a la aplicación) o "Cargar datos y entrar" (Descargar la data actual en el dispositivo para emplear la aplicación de manera offline)

Se recomienda emplear la opción "Cargar datos y entrar" cuando se tenga conocimiento de que se va a emplear la aplicación de manera offline (Ej. El usuario se debe desplazar a una zona sin conexión de red). Caso contrario basta con emplear la opción "Entrar" para ingresar a utilizar la aplicación.

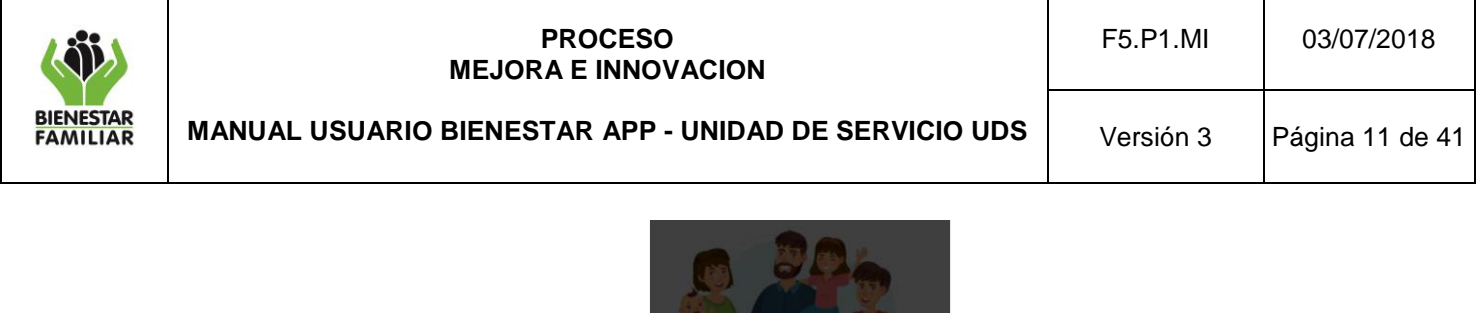

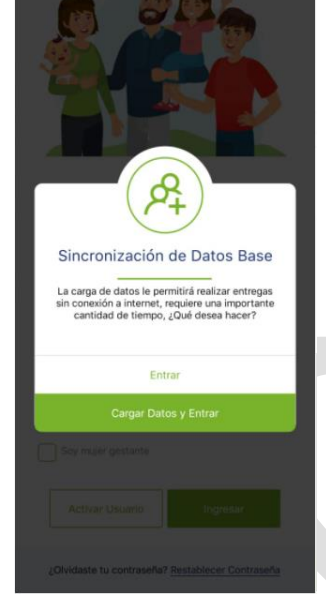

*Imagen 13: Aviso de sincronización de datos*

En la esquina superior derecha del aplicativo se muestra un indicador que muestra si la aplicación está en modo offline u offline. Es posible poder pulsarlo luego de que la aplicación cambia de modo offline a online con el fin de realizar una sincronización manual de los datos, sin embargo esto opera de manera automática.

La funcionalidad offline sólo será operativa cuando al menos una vez se ingrese con una conexión activa y posterior a esto ya no cuente con esta, habiendo dado clic al botón "Cargar datos y entrar" al ingresar al aplicativo. Este procedimiento de descarga de datos tomará varios minutos y el sistema le avisará cuando se termine.

Las actividades de los módulos disponibles realizadas en el modo offline se sincronizarán automáticamente una vez se cuente con una conexión a internet.

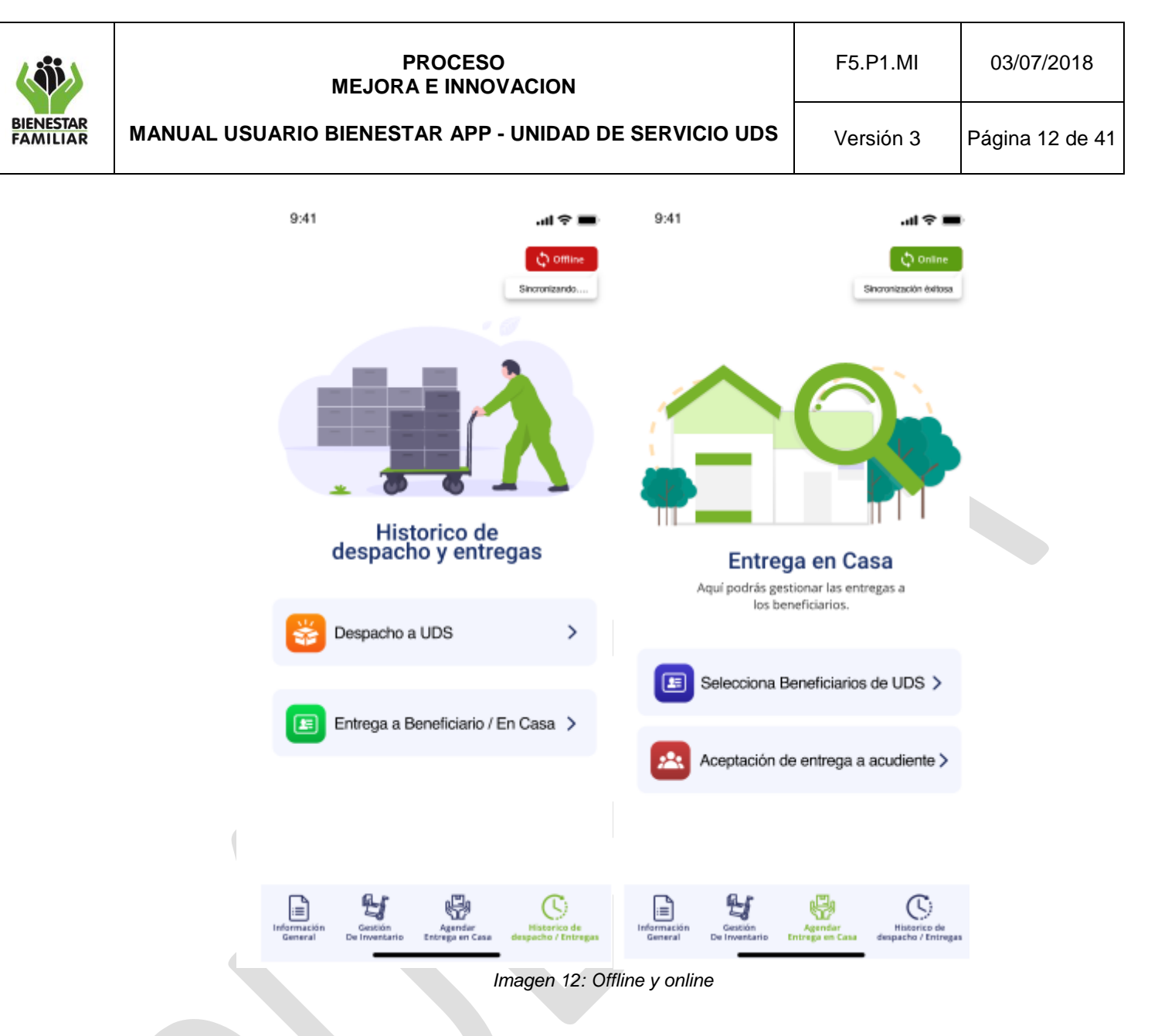

### **5.2.2 Notificaciones**

Informa al usuario sobre las entregas realizadas por la EAS, las confirmadas por los beneficiarios, y las notificaciones realizadas por el administrador del sistema.

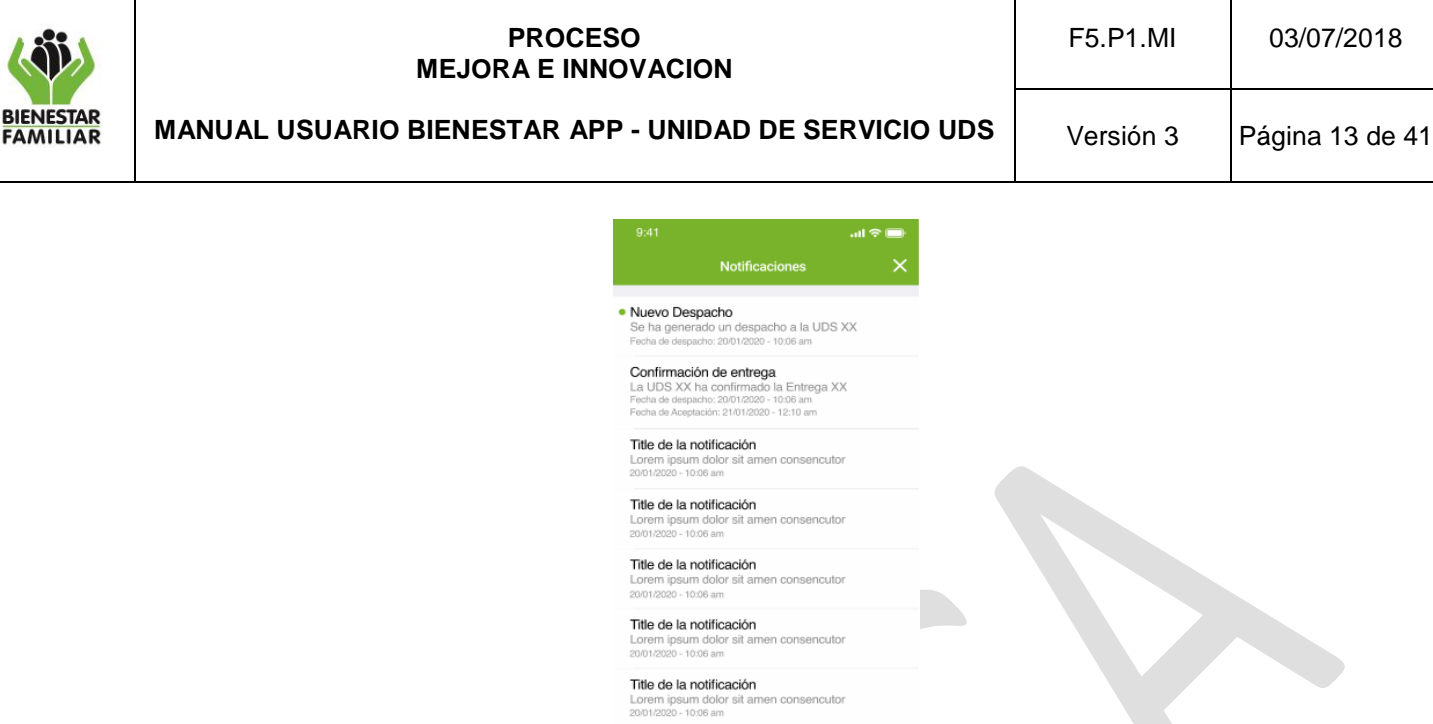

*Imagen 14: Notificaciones*

### **5.2.3 Cerrar Sesión**

En el momento en el que desee salir totalmente de la aplicación, puede volver a la ventana de información general y seleccionar el botón "Cerrar Sesión". Es importante tener en cuenta que si se cierra sesión cuando se desee emplear la funcionalidad offline, esta NO estará disponible, por lo que para emplearla es necesario no realizar un cierre de sesión. Esto sin embargo no impide al usuario cerrar la aplicación; ésta se mantendrá con la sesión iniciada hasta que el usuario manualmente no realice un cierre de sesión en el aplicativo.

### **5.2.4 Registro de asistencia**

Esta opción permite llevar el control de la asistencia de los beneficiarios, al dar clic nos mostrara dos pestañas:

### **5.2.5 Registro**

Esta pestaña nos permitirá visualizar el listado de beneficiarios asociados a la UDS ordenados alfabéticamente por apellido y nombre. En frente de ellos se verá una casilla que se debe marcar en caso de que el beneficiario haya asistido, y no marcar en caso contrario. Por defecto el sistema traerá marcada la asistencia de todos los beneficiarios listados. Solo se permitirá marcar la asistencia del día en curso.

Asimismo, es posible emplear el buscador de la esquina superior derecha de la pantalla si se desea encontrar algún beneficiario en específico.

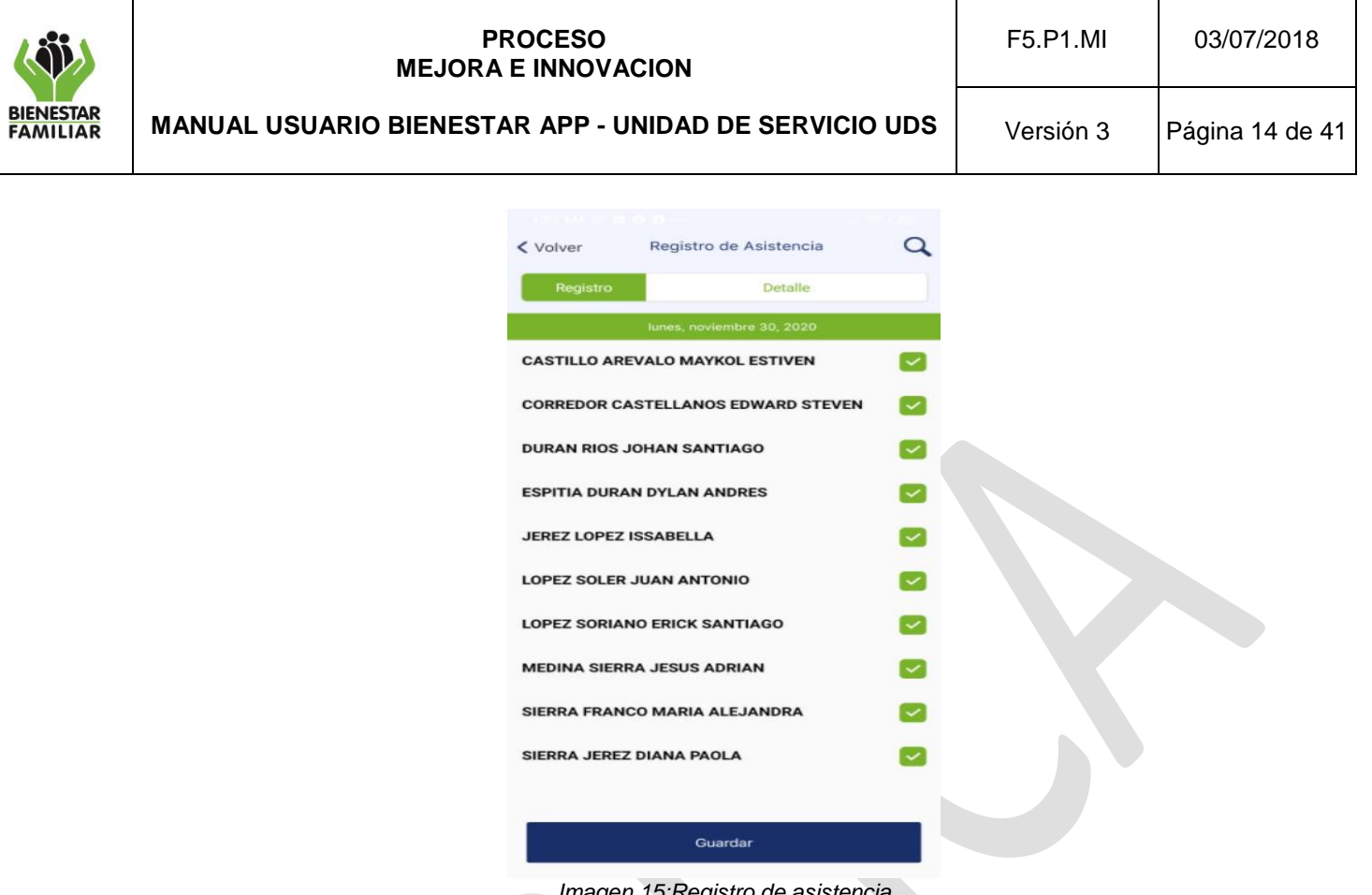

Una vez se realice el registro de asistencia se debe dar clic en el botón Guardar. Este registro podrá ser modificado en el día en curso, si se requiere.

# **5.2.6 Detalle**

Esta pestaña muestra un calendario en el que es posible elegir una fecha al dar clic en el calendario y ver el histórico de asistencia correspondiente a ese día. Se cuenta con un filtro que permite acotar entre asistentes y no asistentes y un buscador que permite encontrar a un usuario específico. En la sección inferior se muestra el listado de beneficiarios asociados a la UDS y al lado de cada uno de sus nombres se marca en color rojo los beneficiarios que no hayan asistido y en verde los que sí asistieron.

*Imagen 15:Registro de asistencia* 

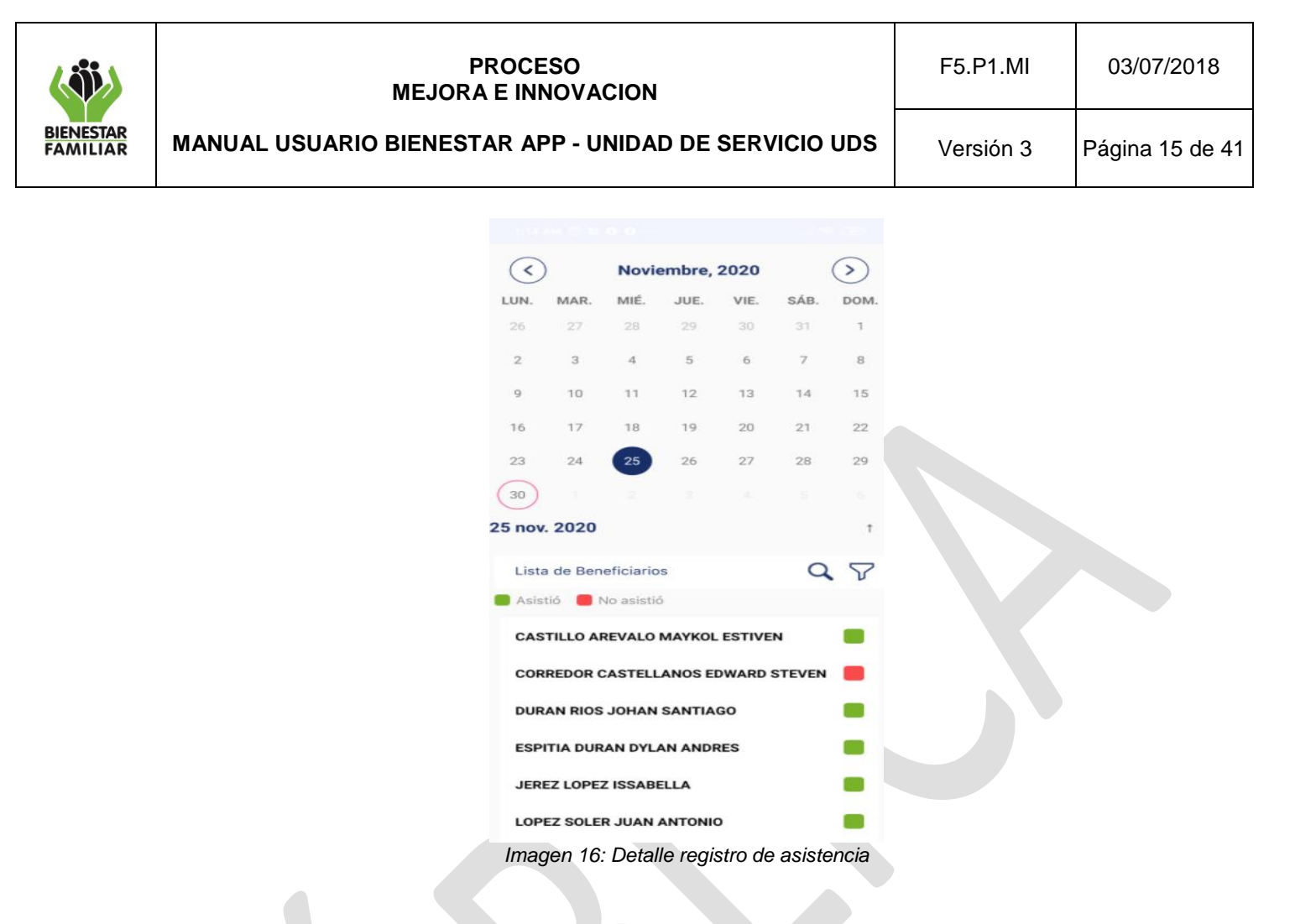

# **5.3 Gestión de entregas**

Permite programar las entregas de los RPP's, Kits pedagógicos y AAVN a los beneficiarios. También es posible que los acudientes realicen la Aceptación de entrega a acudiente por medio de los diferentes métodos disponibles (Lectura de código de barras – cédula colombiana, Código OTP – SMS y Firma).

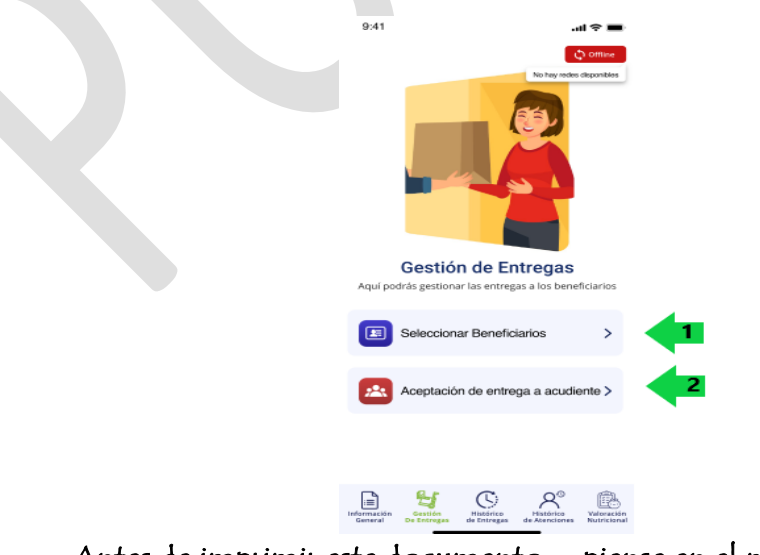

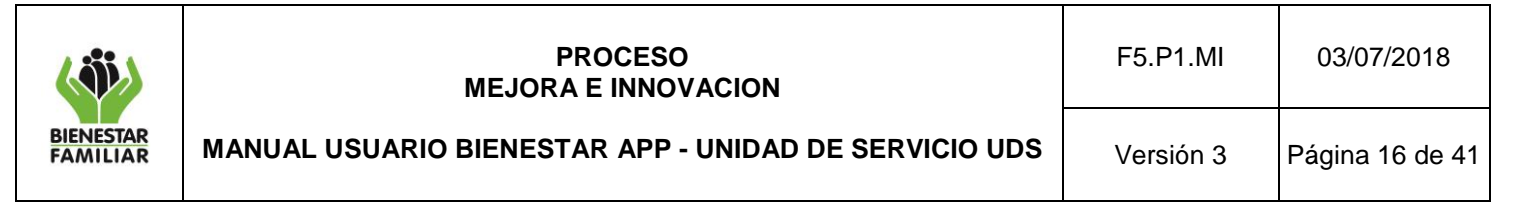

*Imagen 17: Gestión de entregas*

### **5.3.1 Seleccionar beneficiarios**

Permite seleccionar del listado de los beneficiarios asociados a la UDS, aquellos a los cuales se le realizará una asignación de entrega. Se deben marcar el/los beneficiario(s) que se requiera gestionar. También es posible emplear el botón de "Seleccionar todos" con el fin de marcar a todos los beneficiarios del listado.

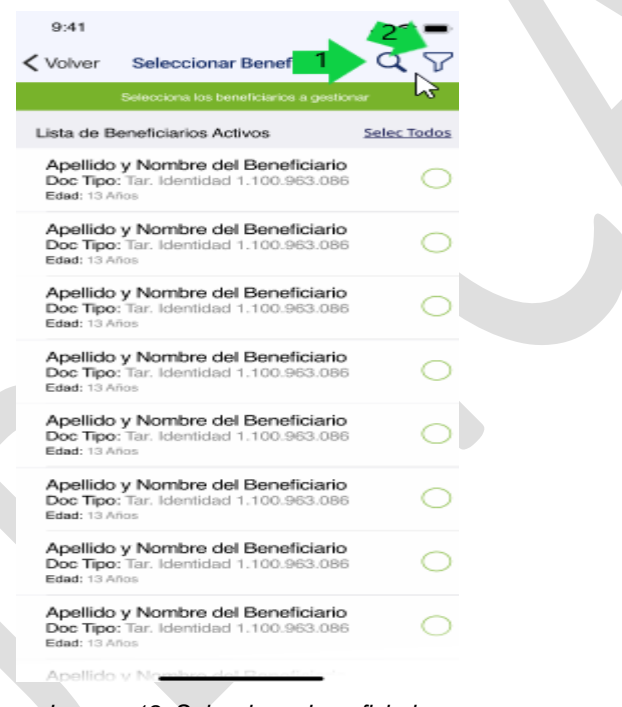

*Imagen 18: Seleccionar beneficiario*

Dentro de esta vista se cuenta con la opción de búsqueda con el icono que permite realizar búsquedas por nombre.

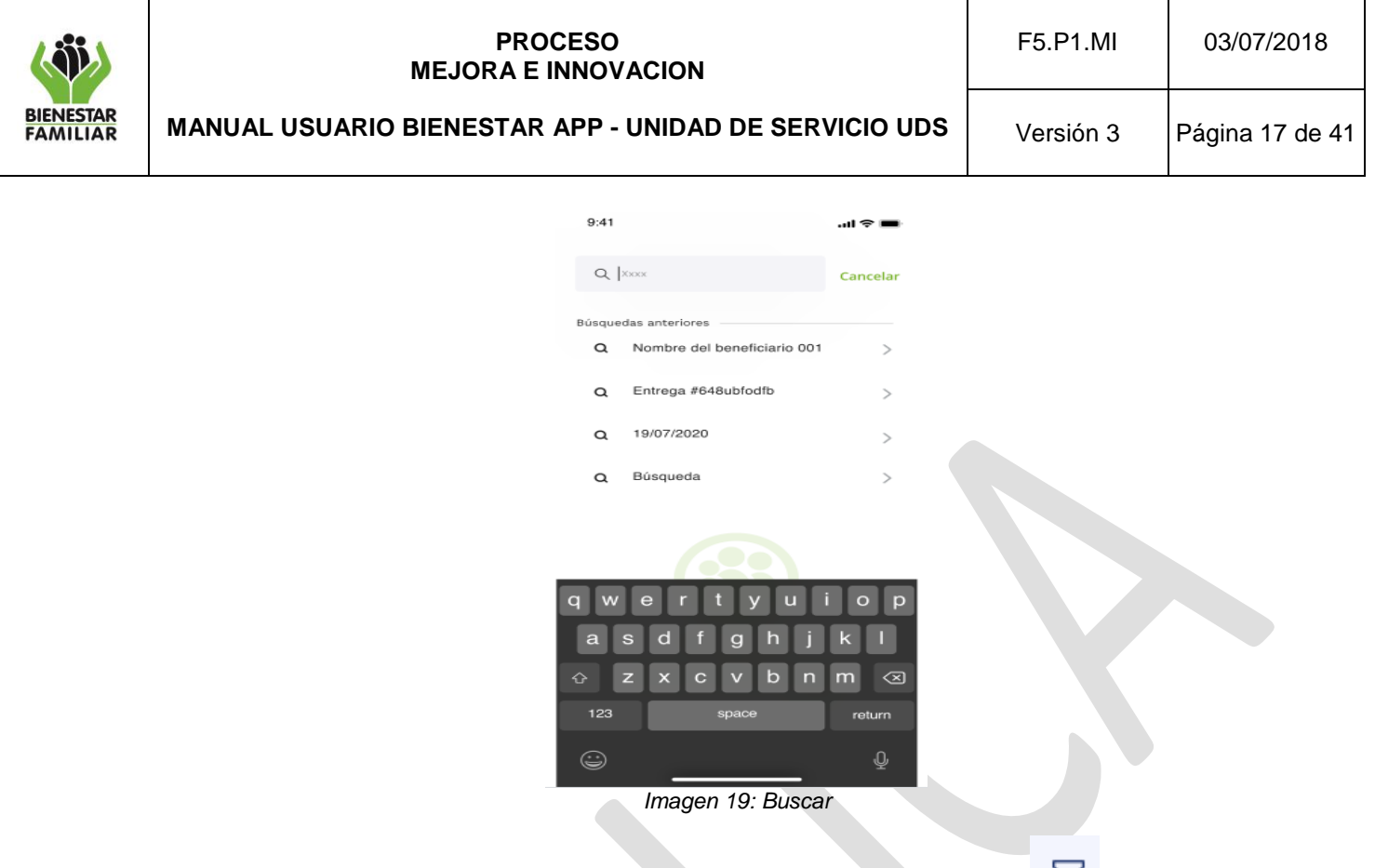

De la misma forma se cuenta con una opción de filtro con el icono  $V$  que permite filtrar por rango de edad en el listado de beneficiarios.

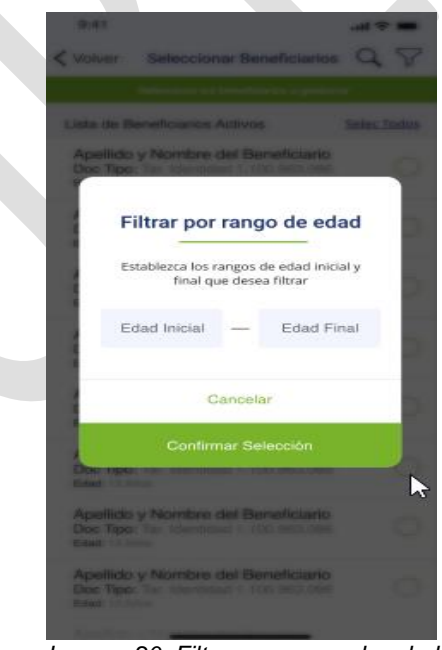

*Imagen 20: Filtrar por rango de edad*

Luego de seleccionar los beneficiarios se debe presionar el botón "Guardar", y seguidamente se muestra la pantalla "Seleccionar entregables", donde se deben marcar los tipos de

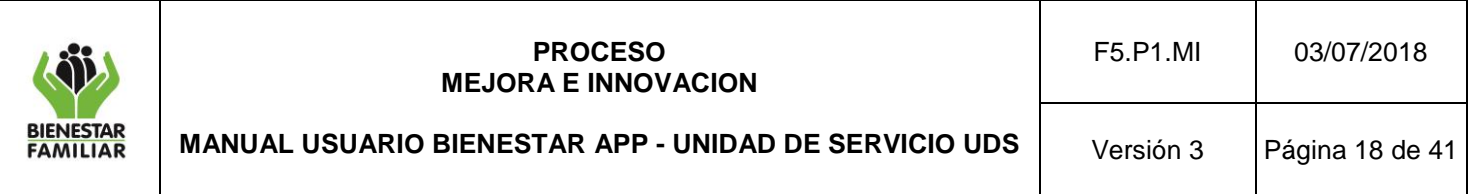

productos que se van a despachar (RPP's, Kits pedagógicos o AAVN) con su respectiva categoría. Luego se da clic en el botón "Canasta de entrega."

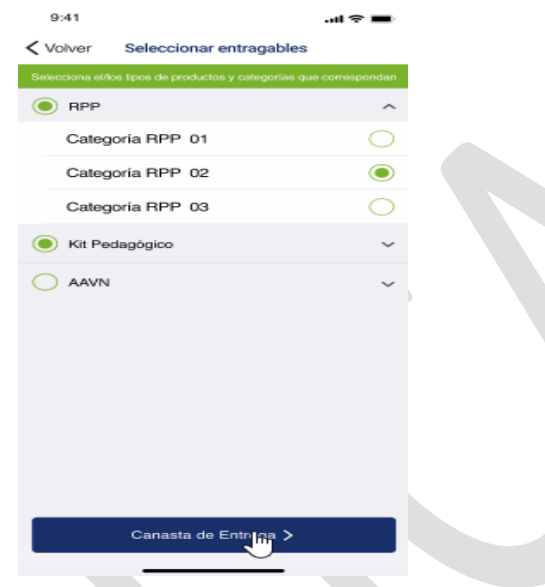

*Imagen 21: Seleccionar entregables*

En la pantalla "Canasta de Entrega" se visualiza el listado de los beneficiarios seleccionados en pasos anteriores, con la opción de seleccionar más beneficiarios para la canasta de entrega. De igual manera se visualizan los tipos y categorías de productos seleccionados y los productos que las componen. Seguidamente se debe dar clic en el botón de Lugar de entrega.

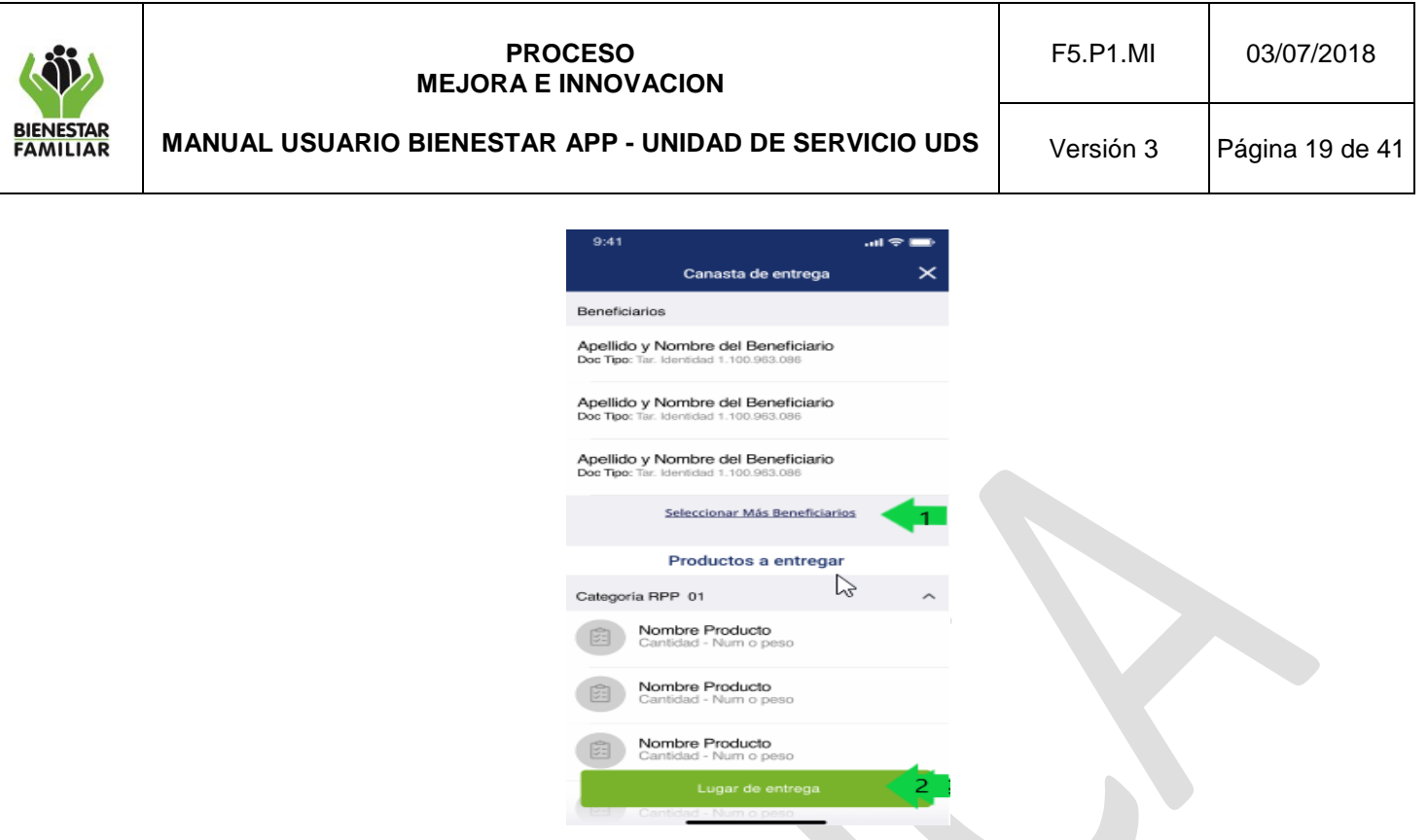

*Imagen 22: Canasta de entrega*

Aquí se permite seleccionar el lugar de entrega, que puede ser la Unidad de servicio, la residencia del beneficiario y otro lugar (en esta última opción se debe digitar la dirección deseada y dar clic en guardar).

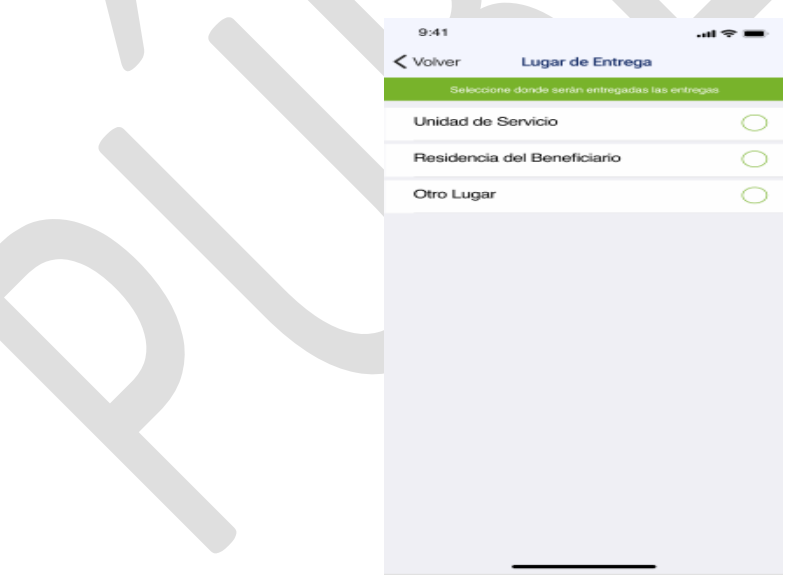

*Imagen 23: Lugar de entrega*

Ahora se debe seleccionar la fecha, hora de entrega y el mes correspondiente a la entrega. Para continuar se selecciona la opción Guardar y así continuar con la entrega.

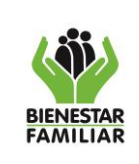

# **PROCESO MEJORA E INNOVACION**

**MANUAL USUARIO BIENESTAR APP - UNIDAD DE SERVICIO UDS**

Versión 3 | Página 20 de 41

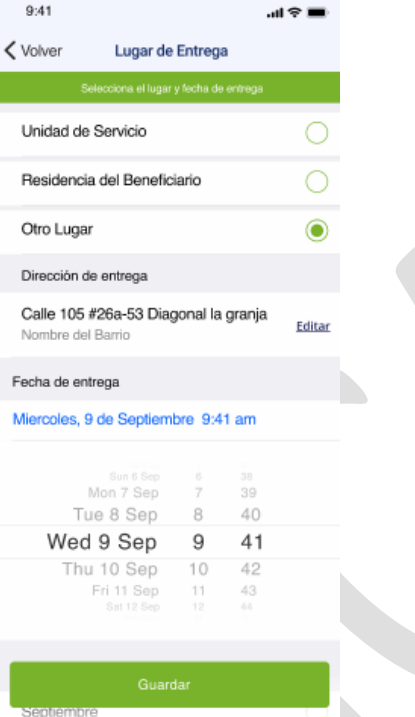

*Imagen 24: Agregar dirección y fecha de entrega.*

Finalmente se muestra la pantalla con el detalle de la entrega, listando los beneficiarios seleccionados, los tipos, categorías y productos a entregar, la dirección de entrega y la fecha y hora de entrega.

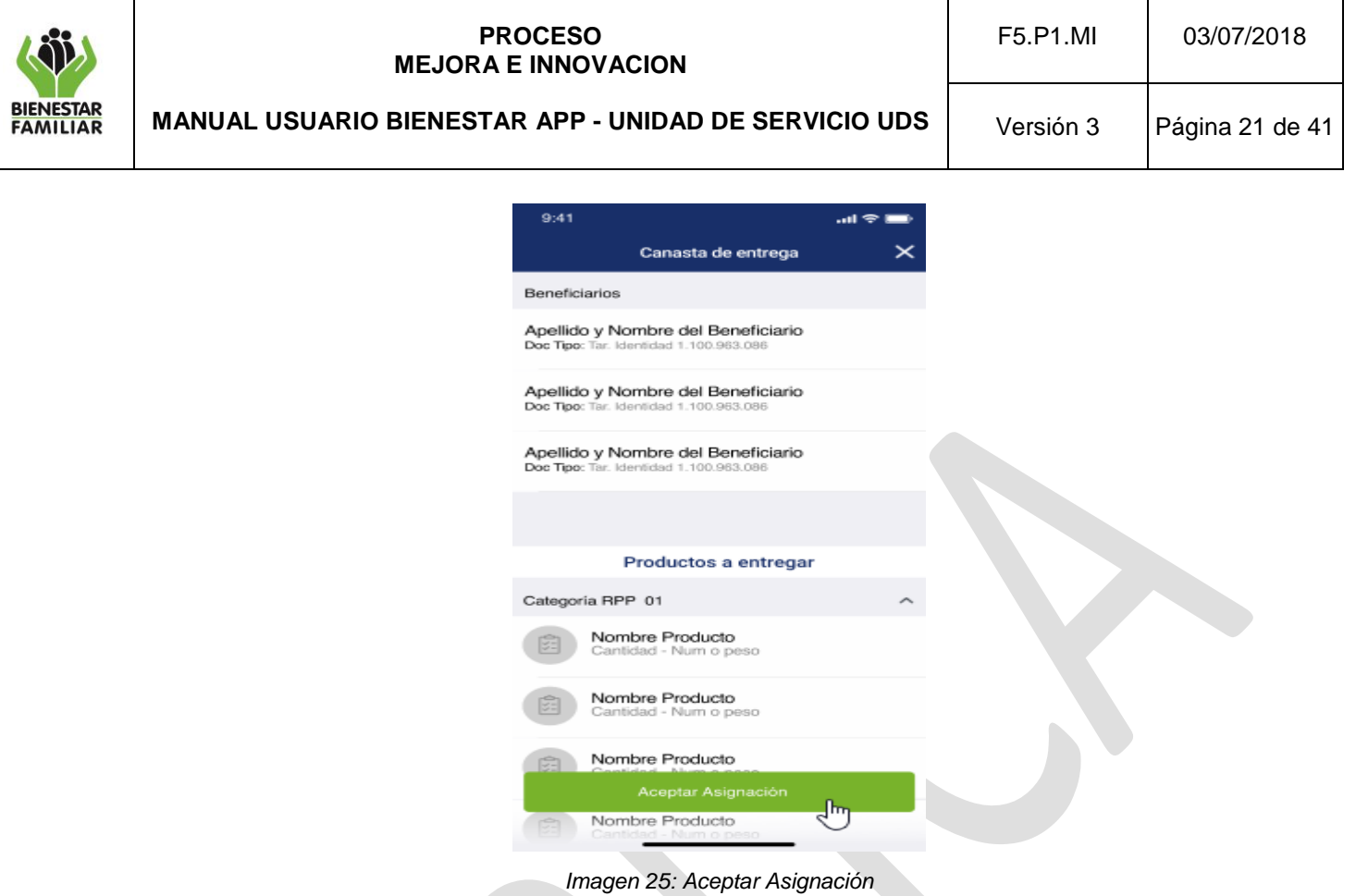

Al dar clic en el botón de "Aceptar Asignación" se muestra un modal con la asignación exitosa de la entrega al beneficiario.

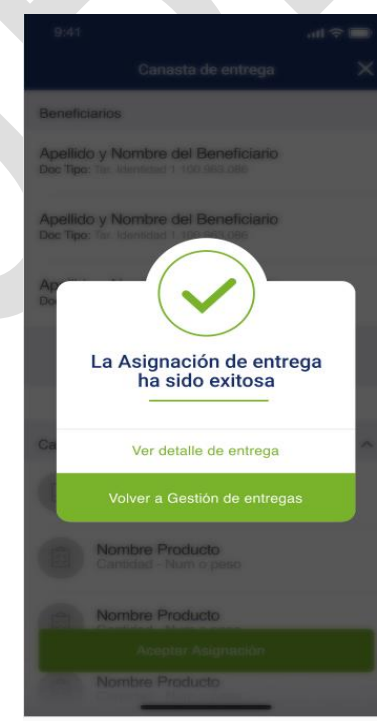

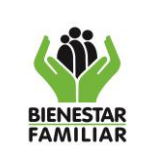

*Imagen 26:asignación de entrega exitosa* 

Si se da clic en el botón "Ver detalle de la entrega" se podrá visualizar la información detallada de la asignación realizada.

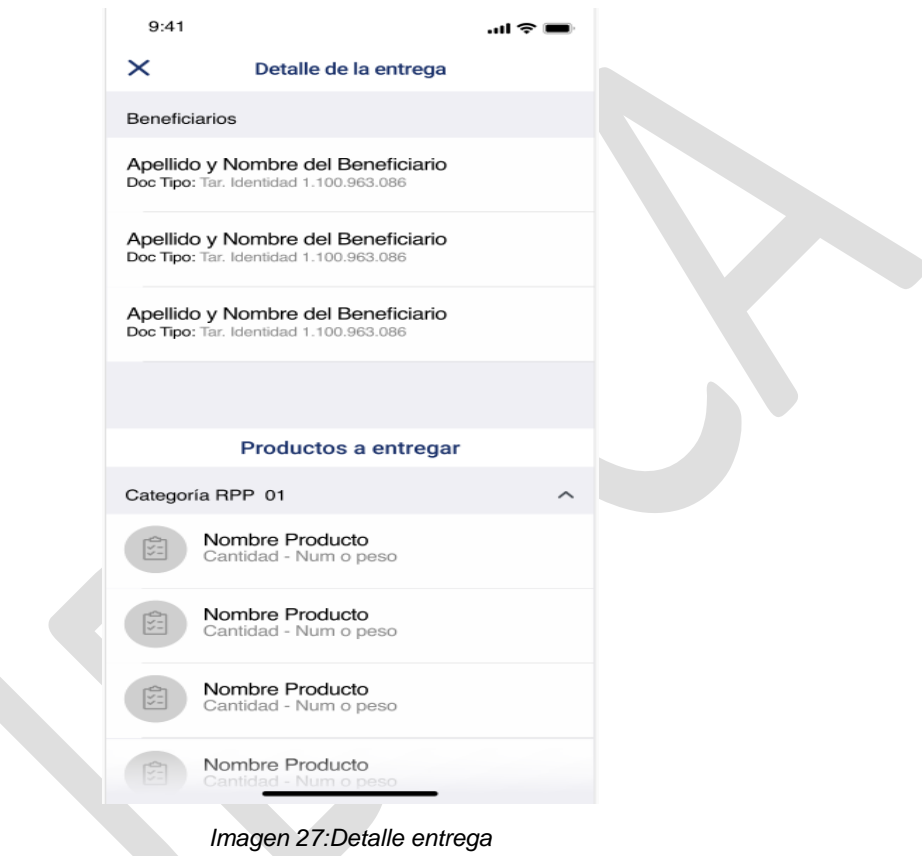

Por otra parte, si se elije la opción "Volver a gestión de entregas" nos devolverá al menú con dicho nombre.

# **5.3.2 Aceptación de entrega acudiente**

Es otra opción dentro de la pantalla de Gestión de entregas que permite realizar la confirmación de las entregas de parte de r los usuarios Acudientes o Acudientes temporales. Se visualizará un listado de los beneficiarios con entregas pendientes por aceptar mostrando los apellidos y nombres de los beneficiarios ordenados alfabéticamente, sus tipos y números de documento y la fecha de entrega. También se puede emplear el botón del buscador, que permite buscar por algún usuario en particular.

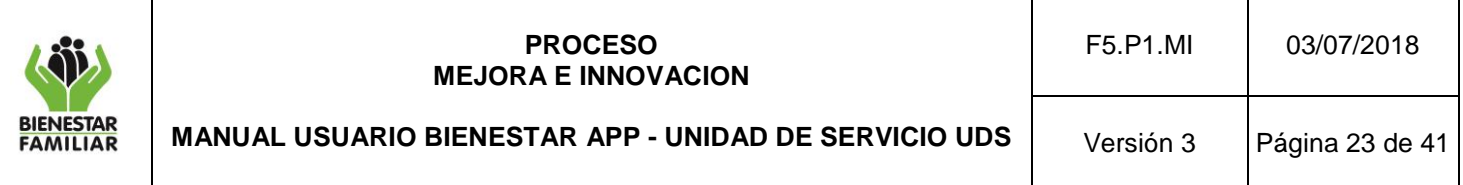

Es importante tener en cuenta que solo se podrá realizar una aceptación de entrega a acudiente si ya nos encontramos en la fecha y hora que se asignó para dicha entrega. Nunca se podrán confirmar entregas antes de la fecha y hora programadas por la UDS.

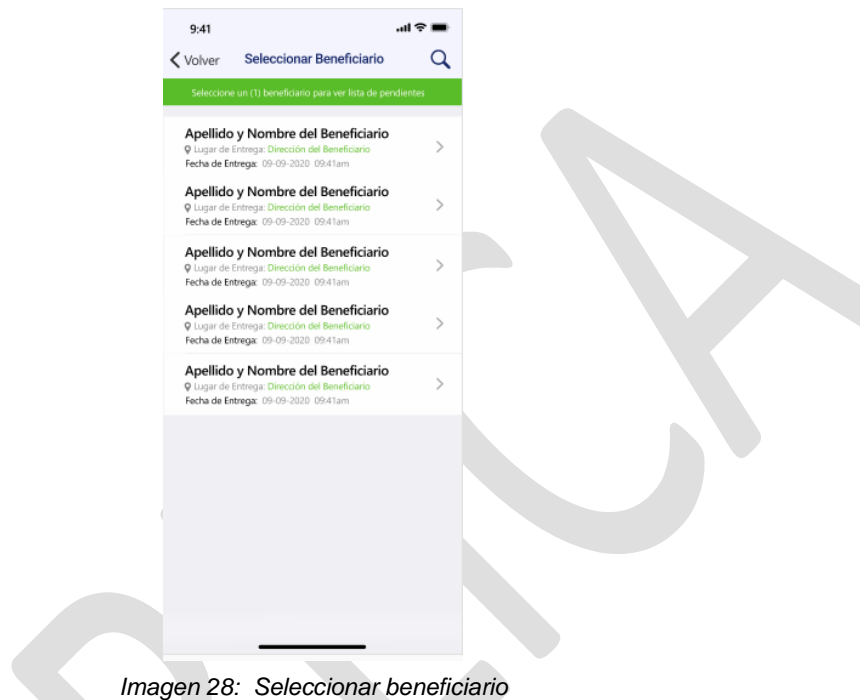

Al dar aceptar en el nombre de algún beneficiario, se observa el detalle de la entrega (Beneficiarios, Lugar y fecha de entrega, productos y detalle productos, dirección de entrega). Seguidamente se debe dar clic en el botón "Método de aceptación de entrega" para seleccionar alguno de los métodos posibles.

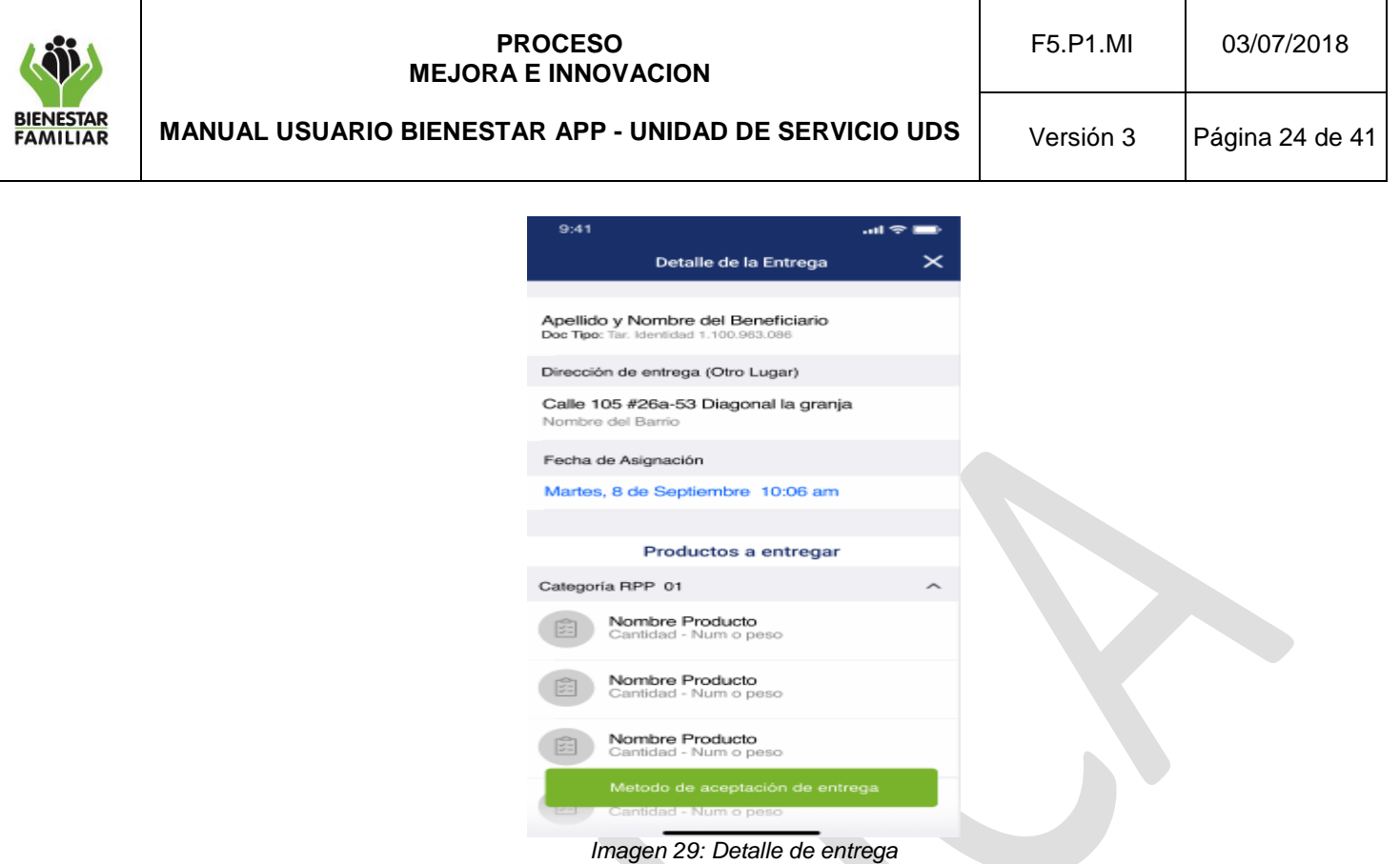

### **5.3.2.1 Métodos de aceptación de entrega**

Luego de realizar los pasos anteriores, se muestra la siguiente pantalla donde se podrá elegir entre los métodos de entrega Código de barras de la cédula, Código OTP (SMS) y Firma.

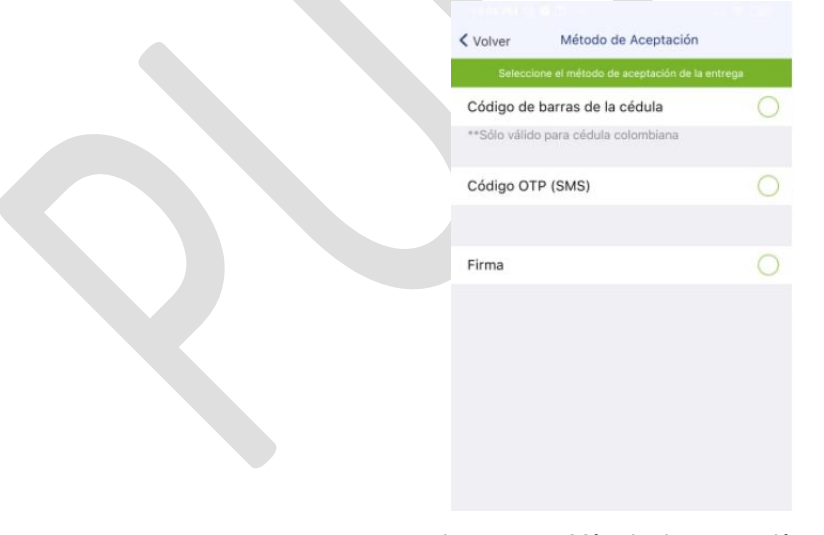

*Imagen 30: Método de aceptación.*

### **5.3.2.2 Código de barras**

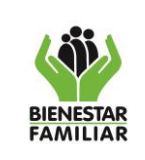

### **PROCESO MEJORA E INNOVACION**

**MANUAL USUARIO BIENESTAR APP - UNIDAD DE SERVICIO UDS**

Versión 3 | Página 25 de 41

A partir de esta opción se permite realizar la aceptación de la entrega a beneficiario para un acudiente o acudiente temporal mediante la lectura del código de barras únicamente de la cédula de ciudadanía colombiana. Se debe solicitar el documento en físico al acudiente o acudiente temporal para realizar la lectura del código de barras.

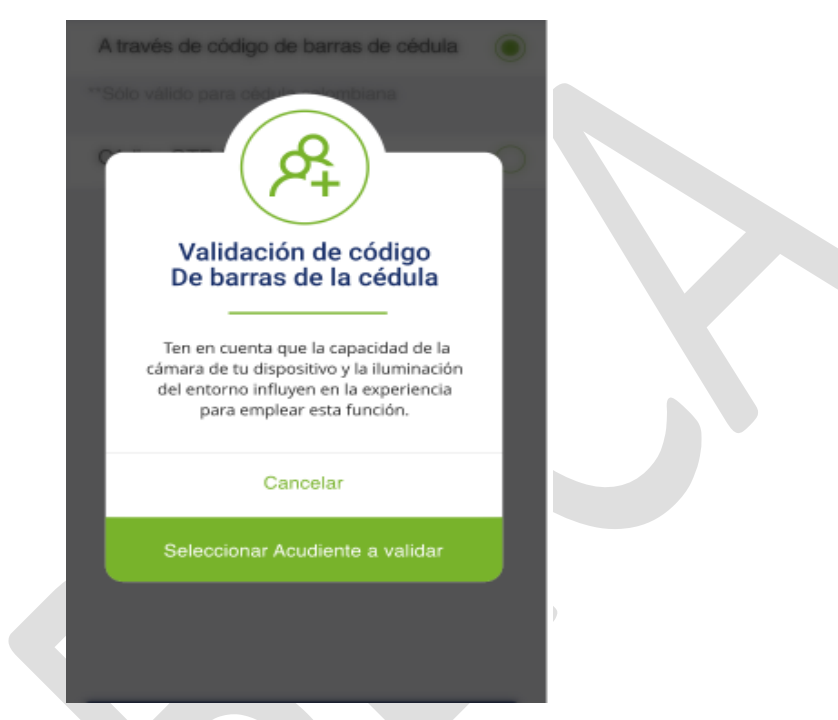

*Imagen 33: Validación de código de barras de la cédula*

Se despliega un modal para seleccionar uno de los beneficiarios con alguna entrega pendiente de aceptación, para seguidamente seleccionar uno de los acudientes inscritos. Al leer el código se compara la información que se encuentra en la BD del sistema de información Cuéntame.

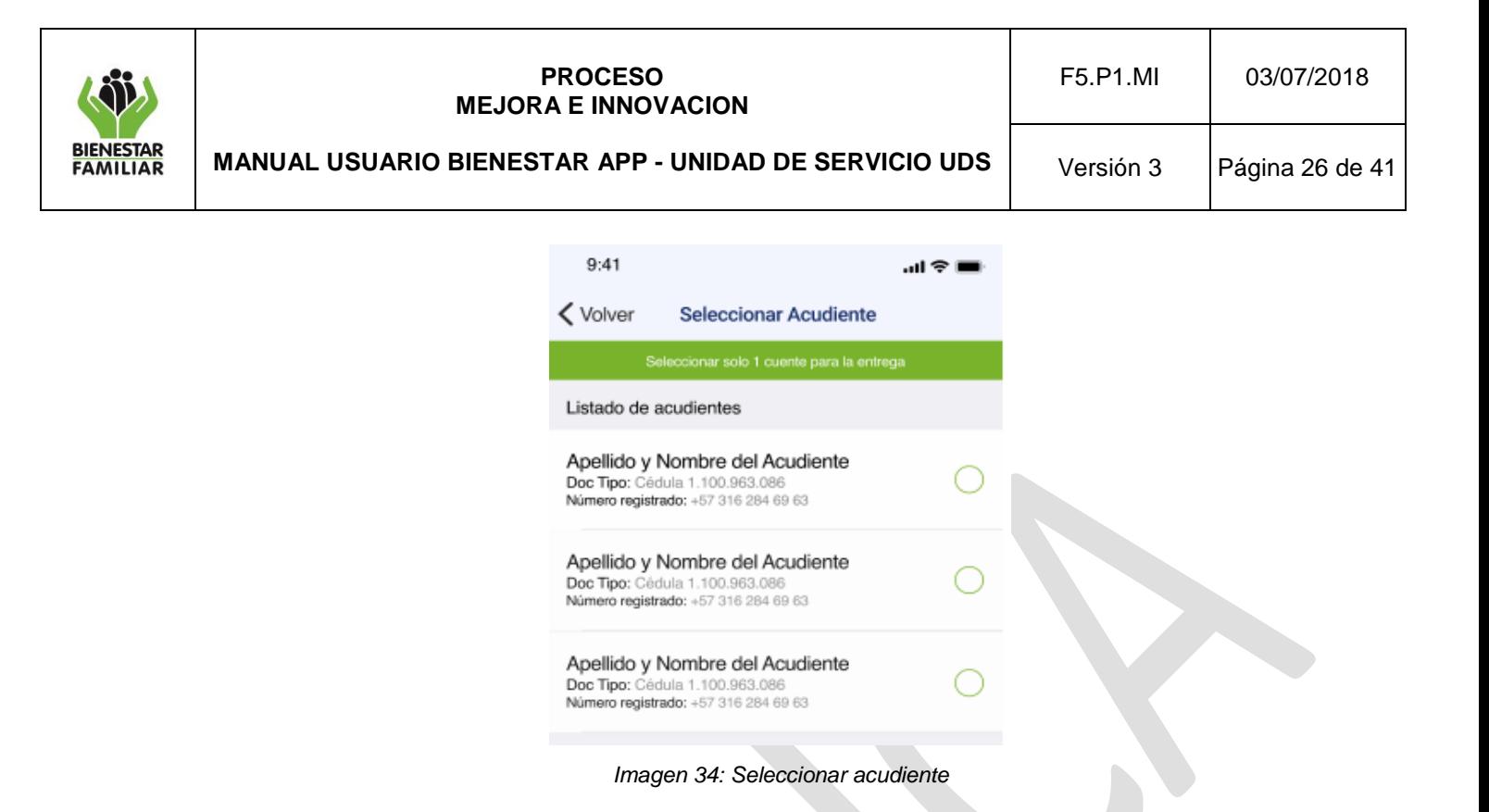

Si coincide se da por aceptada la entrega (una vez finalizado el proceso desaparece de este listado de aceptación entregas acudiente).

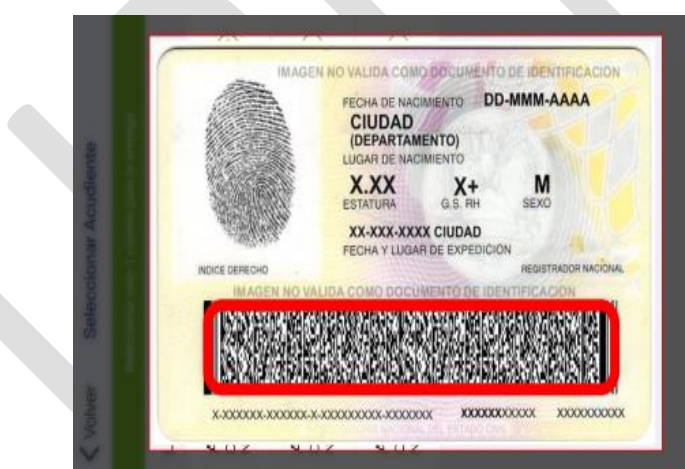

*Imagen 35: Escáner código de barras* 

Se debe tener en cuenta que la capacidad de la cámara del dispositivo y la iluminación del entorno influyen en la experiencia para emplear esta función. Luego de escaneado el código de barras aparece el modal "Aceptación de entrega exitosa" y se permitirá o bien, Ver el detalle de la entrega o volver a gestión de entregas.

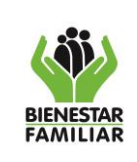

.

### **PROCESO MEJORA E INNOVACION**

**MANUAL USUARIO BIENESTAR APP - UNIDAD DE SERVICIO UDS**

Versión 3 | Página 27 de 41

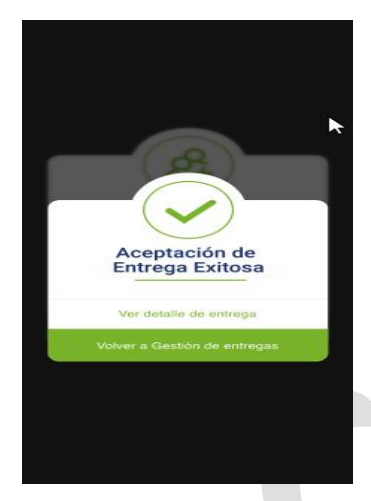

*Imagen 36: Aceptación de entrega exitosa.*

# **5.3.2.3 Confirmar por código OTP**

A través de esta opción se permite realizar la aceptación de la entrega a beneficiario para un acudiente o acudiente temporal mediante la generación de un código que se remitirá vía SMS al celular registrado en el sistema de información cuéntame como teléfono del beneficiario, (debe ser celular) cuando quien está recibiendo la ración es un acudiente, si es un acudiente temporal, el mensaje se enviará al número celular registrado en Bienestar App

Se despliega una pantalla para seleccionar uno de los beneficiarios con alguna entrega pendiente de aceptación, para seguidamente seleccionar uno de los acudientes inscritos. Al hacer esto el sistema genera un código que remite vía SMS al celular del acudiente seleccionado.

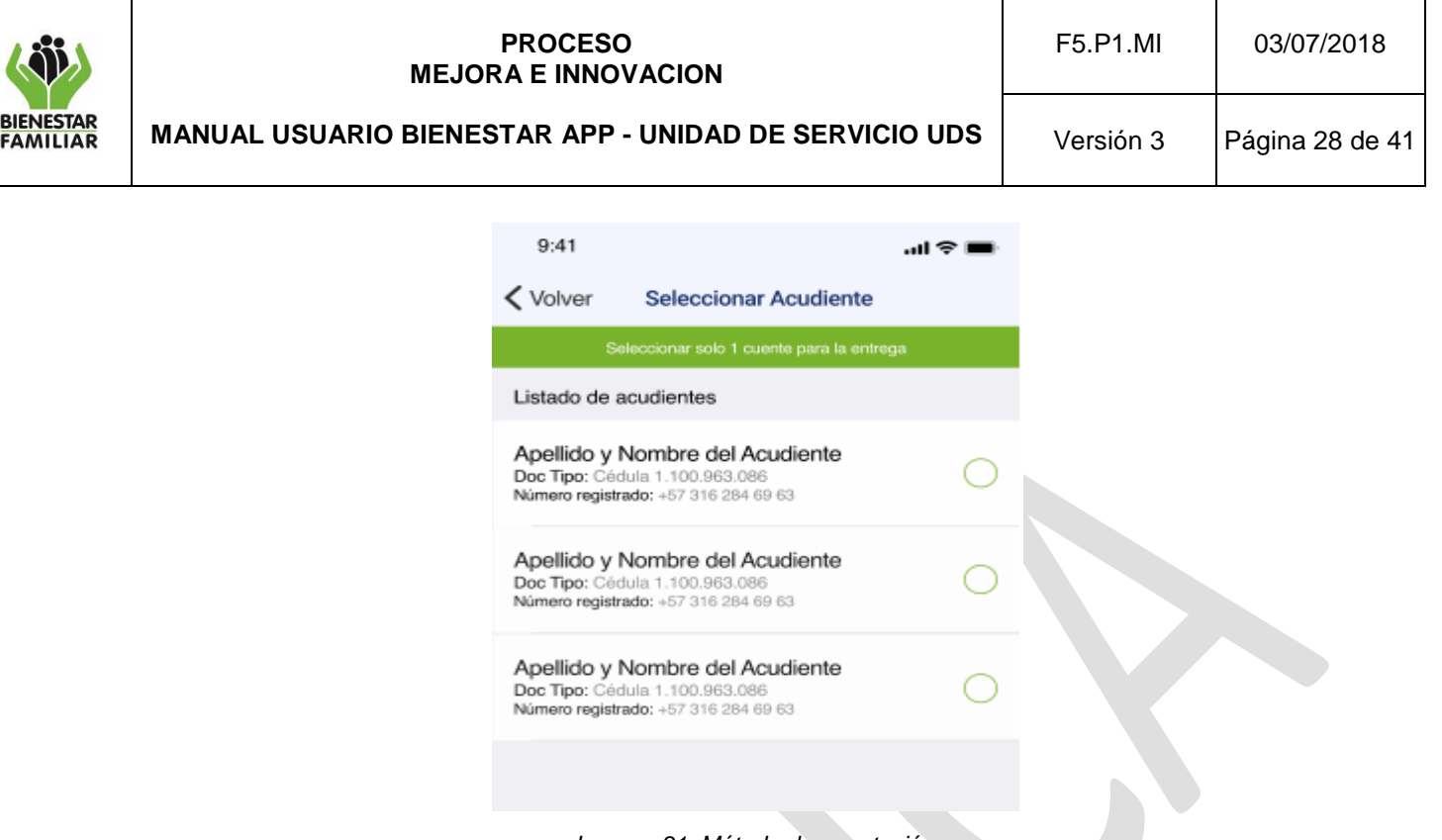

*Imagen 31: Método de aceptación.*

Seguido de esto debe permitir ingresar el código, el cual se le debe de solicitar al acudiente. Si concuerda el código se acepta la entrega y despliega el mensaje de que la entrega ha finalizado con éxito.

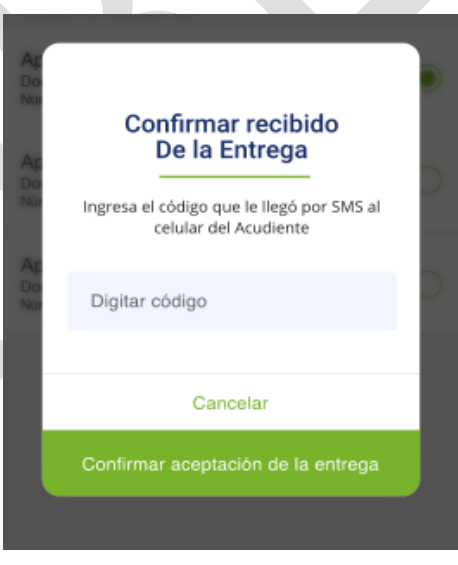

*Imagen 32: Método de aceptación.*

# **5.3.2.4 Firma**

A partir de esta opción se permite realizar la aceptación de la entrega a beneficiario para un acudiente o acudiente temporal mediante la realización de su firma en la pantalla del dispositivo del personal de EAS o UDS.

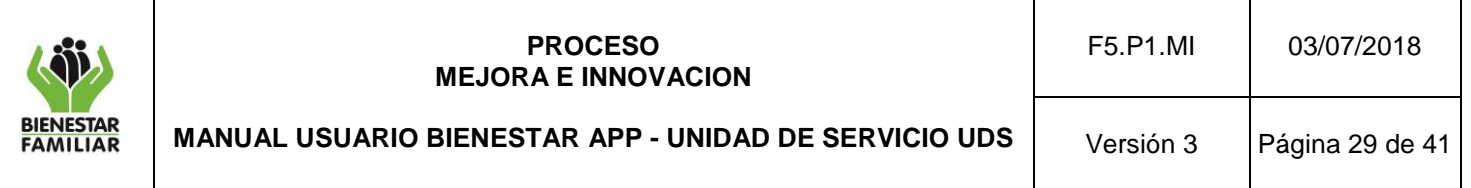

Se despliega una pantalla para seleccionar uno de los beneficiarios con alguna entrega pendiente de aceptación, para seguidamente seleccionar uno de los acudientes inscritos.

| $<$ Volver                                                  | Seleccionar Acudiente                            |           |  |
|-------------------------------------------------------------|--------------------------------------------------|-----------|--|
|                                                             | Seleccionar solo un(1) acudiente para la entrega |           |  |
| Listado de acudientes                                       |                                                  |           |  |
| <b>VARGAS RUBIO OLIVIA</b><br>Número registrado: 3209240184 | Doc Tipo: CC: CEDULA DE CIUDADANIA 1050220946    | $\bullet$ |  |
|                                                             |                                                  |           |  |
|                                                             |                                                  |           |  |
|                                                             | Aceptar                                          |           |  |

*Imagen 37: Selección de acudiente – firma*

Lo anterior habilitará una sección donde el acudiente podrá realizar su firma en la pantalla táctil del dispositivo del personal de EAS o UDS.

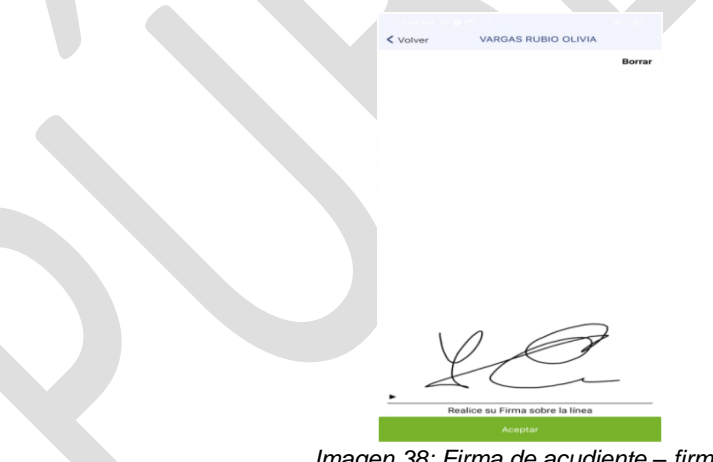

*Imagen 38: Firma de acudiente – firma*

Para finalizar al dar aceptar nos presentará la siguiente pantalla.

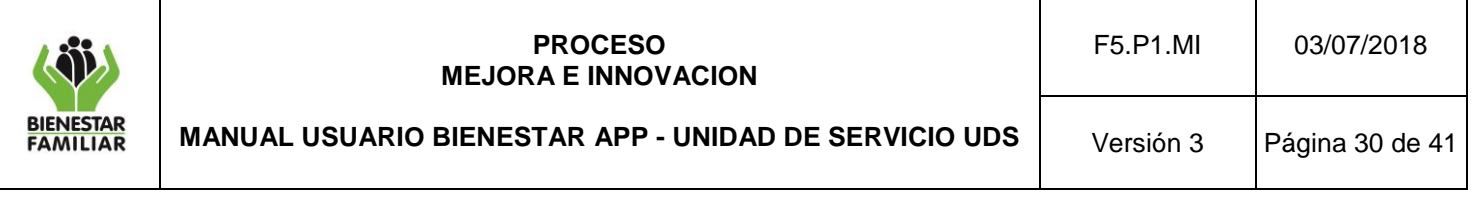

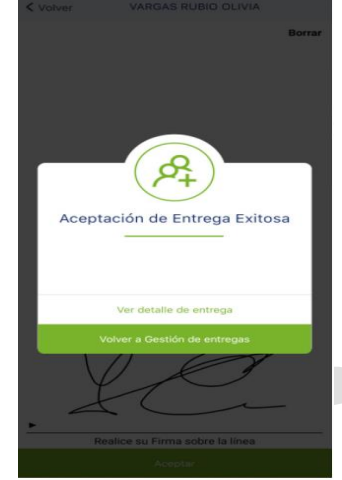

*Imagen 39: Aceptacion de entrega exitosa*

# **5.4 Histórico de Entregas**

Permite ver el histórico de los despachos de las EAS a UDS y las entregas a los beneficiarios.

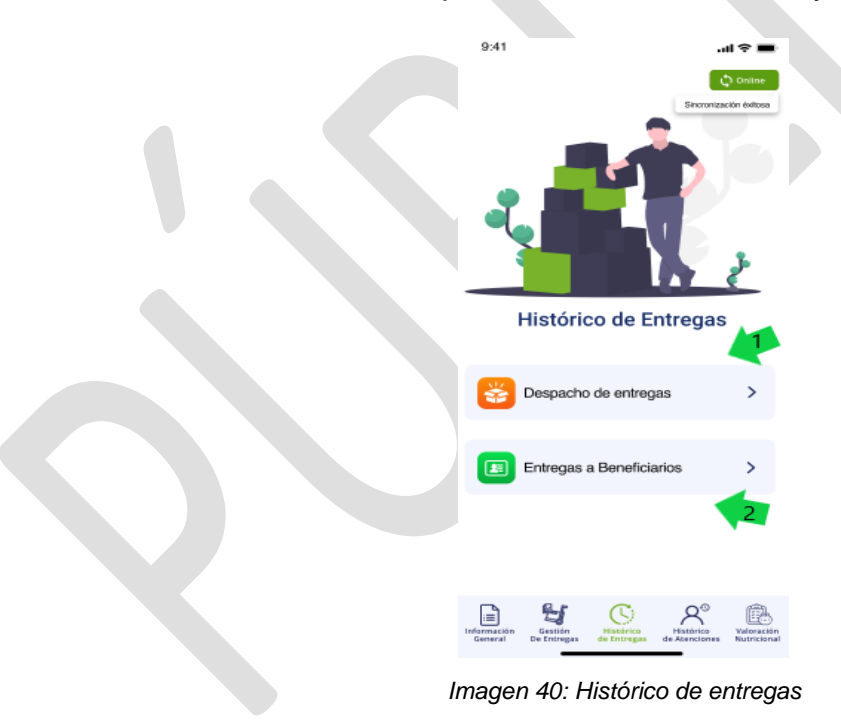

# **5.4.1 Despacho de entregas**

Aquí se podrá ver un listado de los despachos asignados y confirmados por la UDS. En cada despacho se muestra el código de la entrega, la fecha de asignación y la fecha de confirmación (Si ya se ha confirmado la entrega).

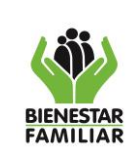

# **PROCESO MEJORA E INNOVACION**

**MANUAL USUARIO BIENESTAR APP - UNIDAD DE SERVICIO UDS**

Versión 3 | Página 31 de 41

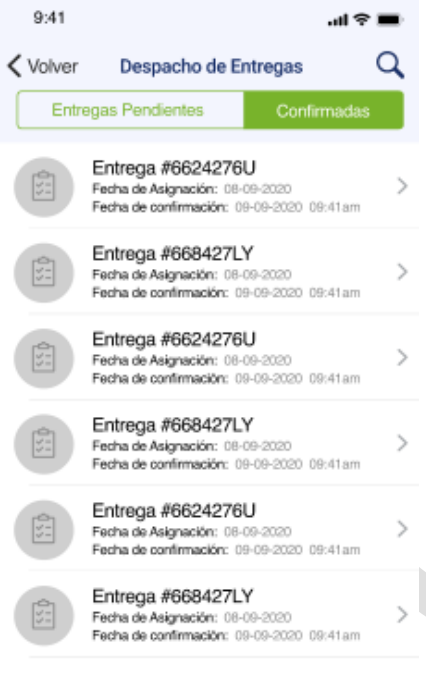

*Imagen 41: Despachos UDS* 

# **5.4.1.1 Entregas pendientes**

Esta opción permite mostrar del más reciente al más antiguo, aquellos despachos de la EAS a la UDS pendientes por recibir. Se muestra el código de la entrega, el nombre de la UDS y la fecha de asignación. Asimismo, al lado derecho se muestra el botón "confirmar" que permite certificar que la entrega fue recibida por la UDS. Se puede también dar clic sobre la entrega para ver el detalle de esta.

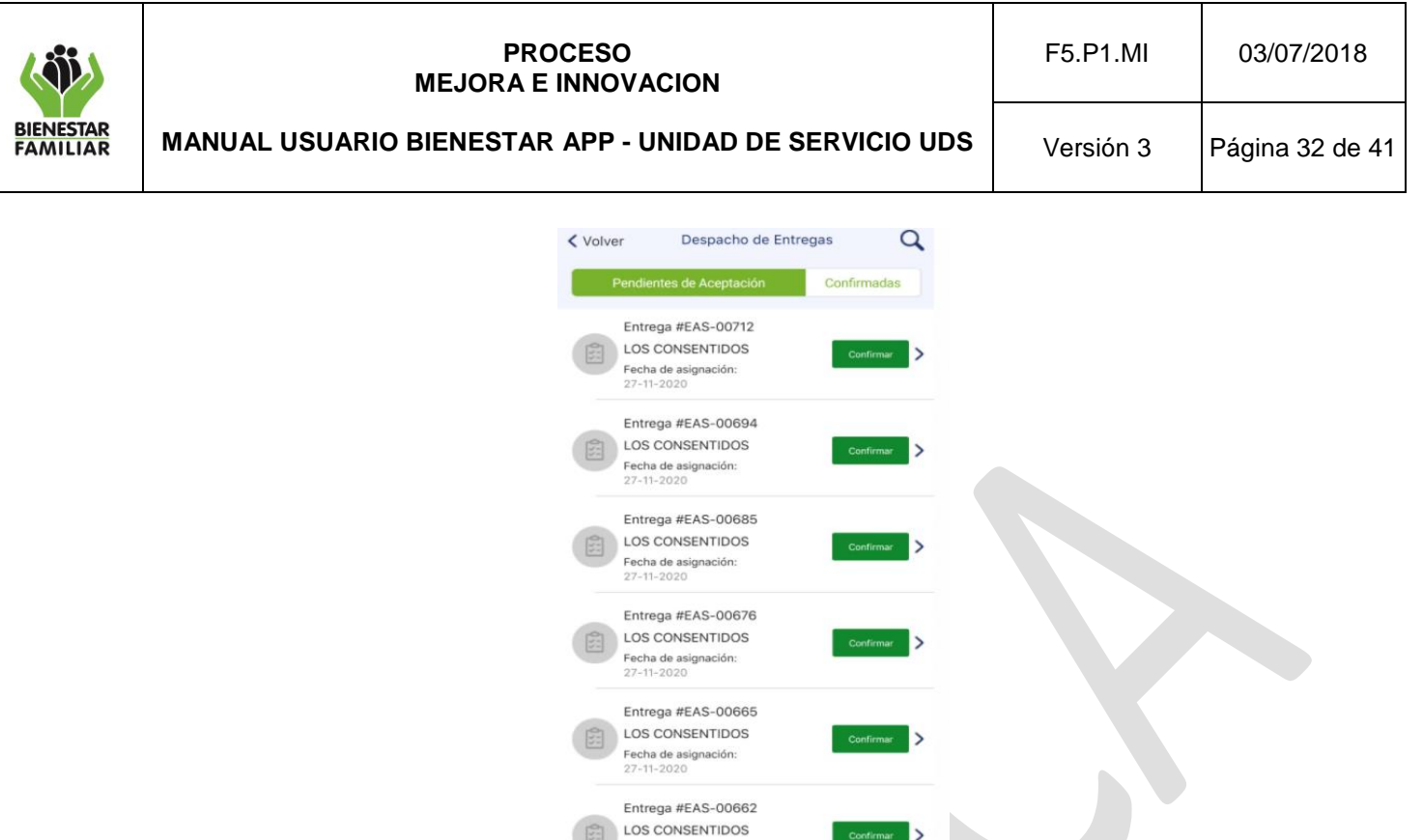

*Imagen 42: Despacho de entregas pendientes de aceptación*

Fecha de asigna<br>27-11-2020

Al dar clic en el botón de "confirmar" se permitirá visualizar el detalle del despacho y en la parte inferior se podrá confirmar la entrega.

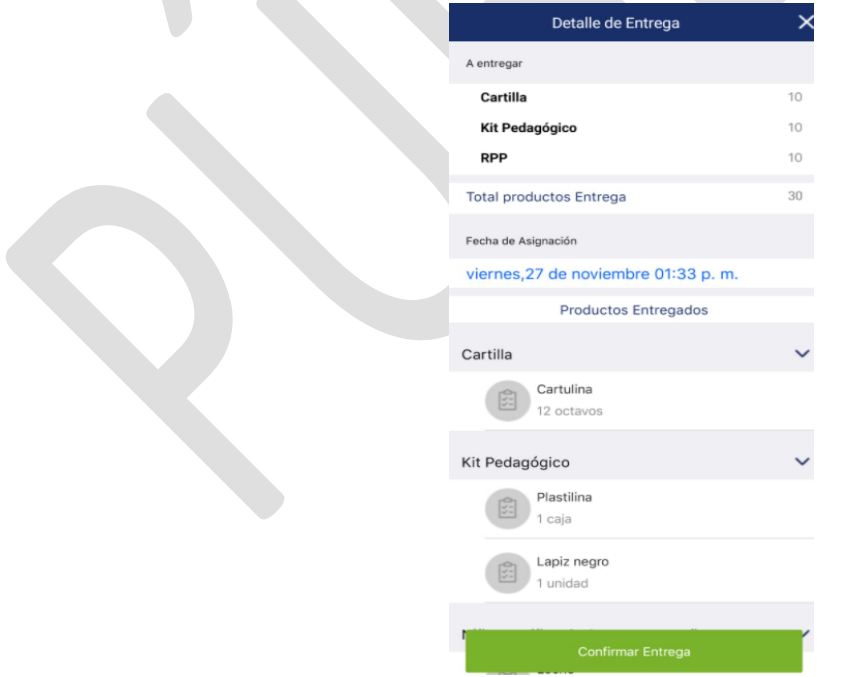

 $\mathcal{L}$ 

*Imagen 43: detalle despacho de entregas pendientes de aceptación*

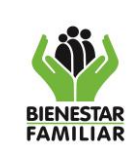

#### **PROCESO MEJORA E INNOVACION**

**MANUAL USUARIO BIENESTAR APP - UNIDAD DE SERVICIO UDS**

Al dar clic en confirmar entrega se muestra un modal para reconfirmar el recibido de la entrega.

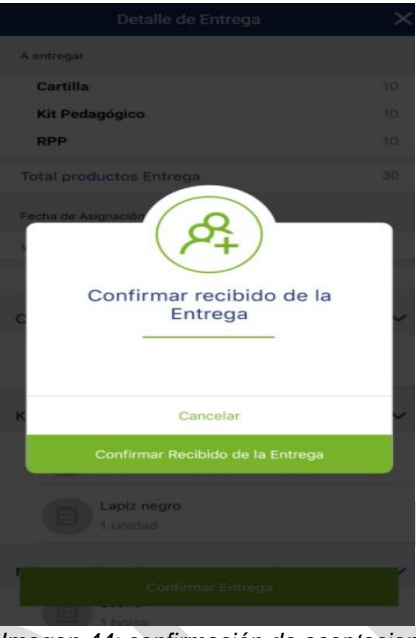

*Imagen 44: confirmación de aceptacion*

Donde nuevamente solicita la confirmación o la cancelación de la aceptación de la entrega, de elegir "cancelar" nos devolverá a la pantalla correspondiente al despacho de entregas; de elegir la opción confirmar el recibido de la entrega, nos presentará la siguiente información confirmado el proceso realizado.

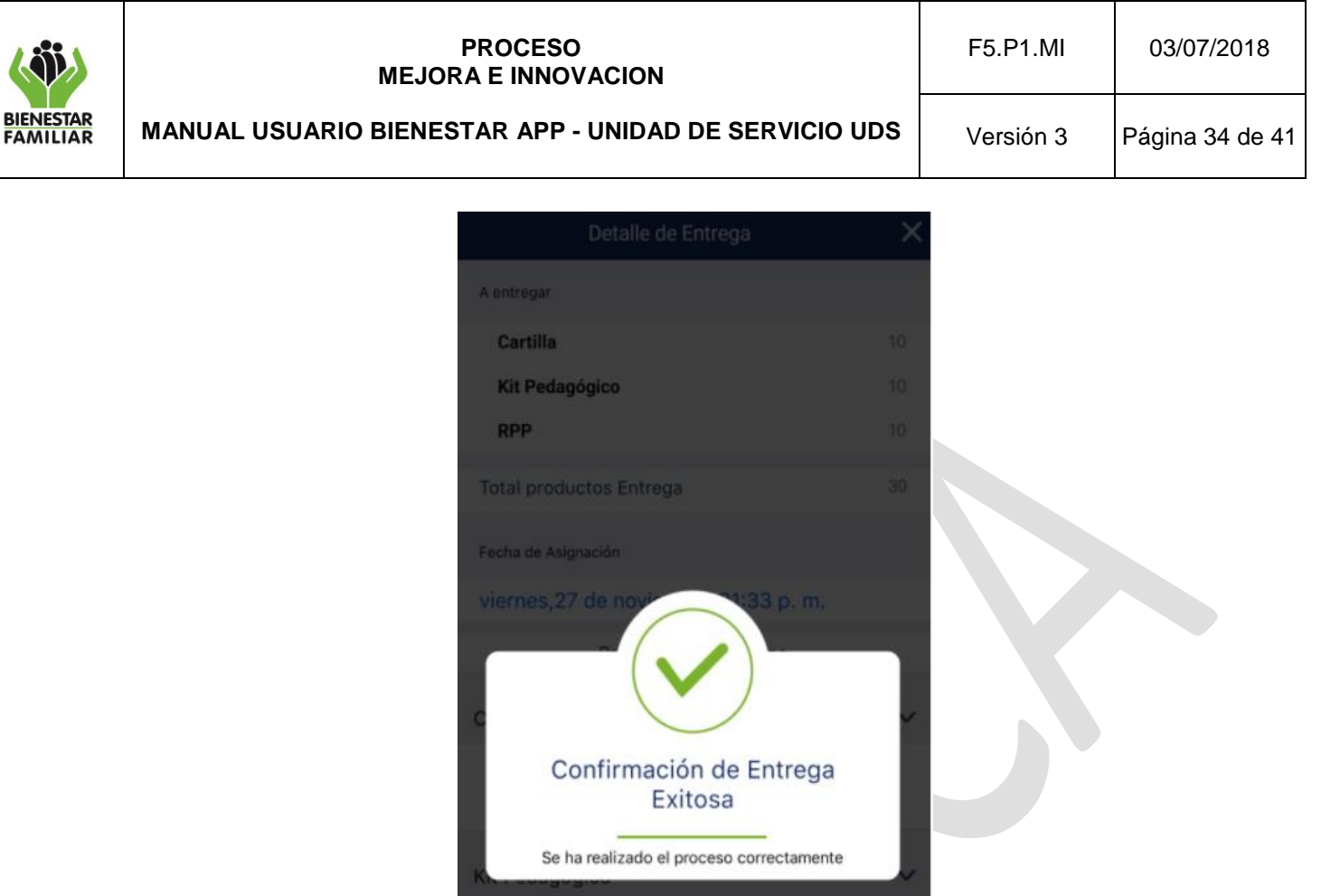

*Imagen 45: Confirmación de entrega exitosa*

# **5.4.1.2 Entregas confirmadas**

Son las entregas de las EAS a las UDS confirmadas como recibidas por el talento humano de las UDS. Se muestra el listado de las entregas con el código de la entrega, el nombre de la UDS, la fecha de asignación y la fecha de confirmación.

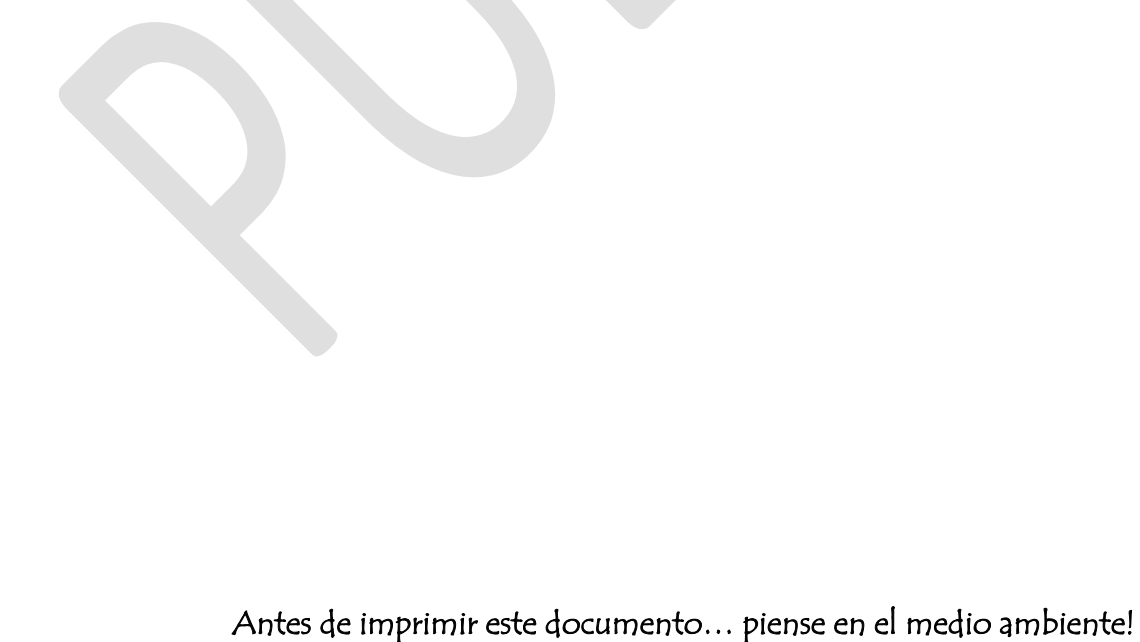

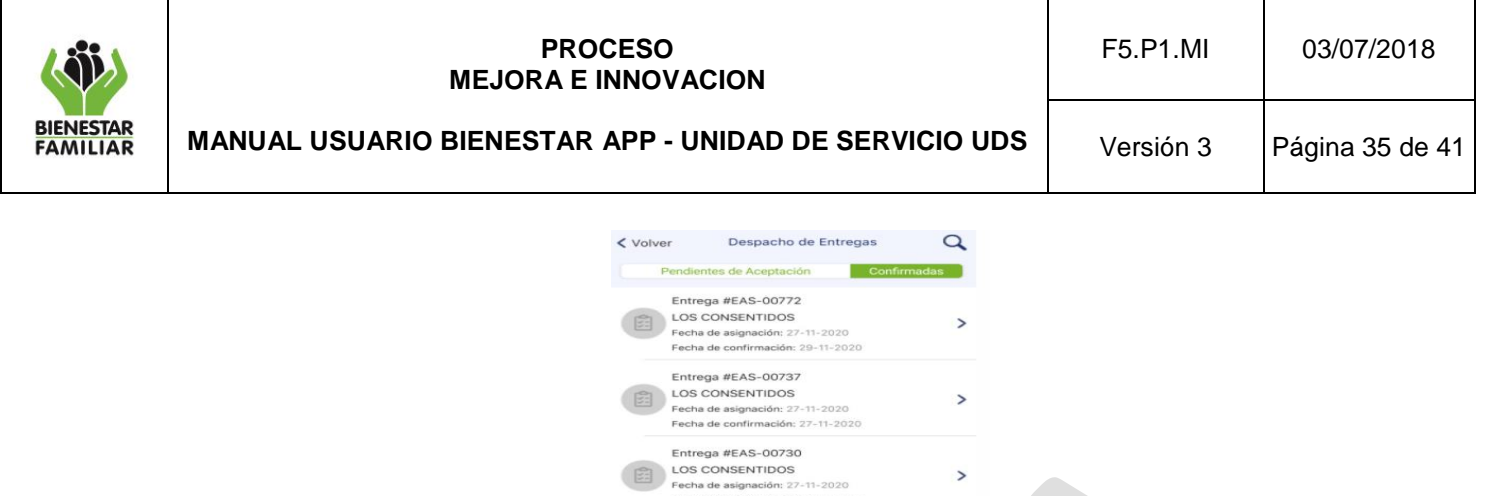

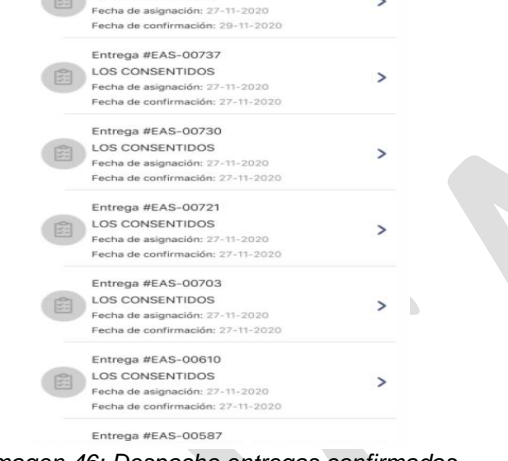

*Imagen 46: Despacho entregas confirmadas*

Al seleccionar una de las entregas podremos ver el detalle, de la siguiente manera.

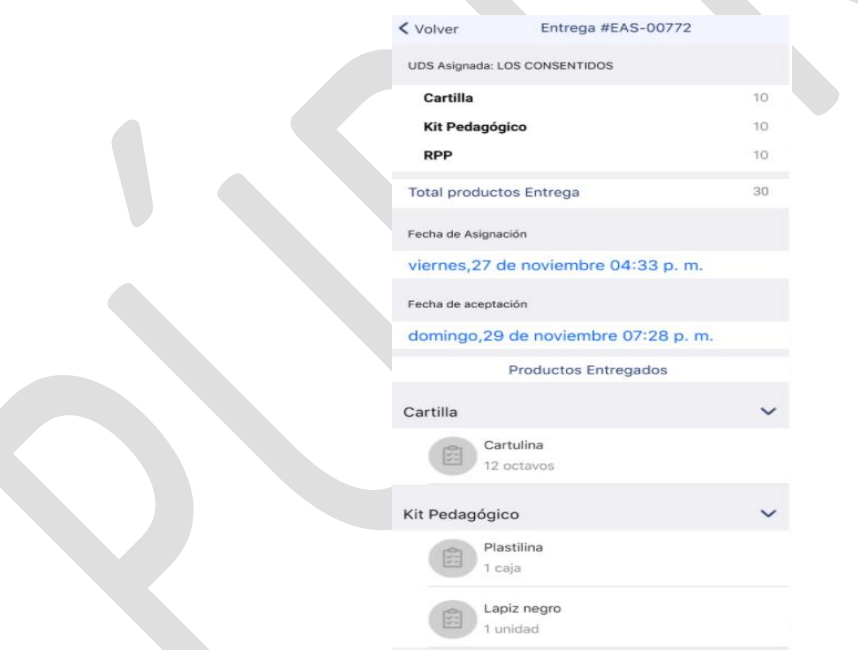

*Imagen 47: Detalle despacho entregas confirmadas*

### **5.4.2 Entregas asignadas a Beneficiarios**

Aquí se podrá ver un listado de las entregas recibidas y confirmadas por el acudiente. En cada entrega se muestra el nombre del beneficiario, el lugar de entrega y la fecha de entrega.

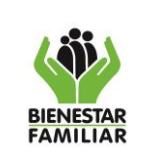

### **5.4.2.1 Asignadas**

Se presenta un listado con las entregas asignadas por las EAS/UDS que no han sido confirmadas por un acudiente o acudiente temporal. En cada entrega se muestra el nombre del beneficiario, el lugar de entrega y la fecha de entrega.

> $9:41$  $\alpha$  $\checkmark$  Volver Entregas a Beneficiario Asignadas Entregas Aceptadas Apellido y Nombre del Beneficiario 侖 Fecha de Entrega: 09-09-2020 09:41 Apellido y Nombre del Beneficiario fm Pugar de Entrega: Otro Lugar<br>Pugar de Entrega: Otro Lugar<br>Fecha de Entrega: 09-09-2020 09:41a Apellido y Nombre del Beneficiario 侖 V Lugar de Entrega: Dirección<br>**Fecha de Entrega**: 09-09-2020 Apellido y Nombre del Beneficiario 侖 Fecha de Entrega: 09 Apellido y Nombre del Beneficiario 侖 P Lugar de Entrega: Otro Lugar<br>Fecha de Entrega: 09-09-2020 09:41a Apellido y Nombre del Beneficiario 侖 Lugar de Entrega<br>**echa de Entrega**: *Imagen 48: Entrega asignada*

En frente de cada registro existe un botón rojo el cual permite inactivar el registro.

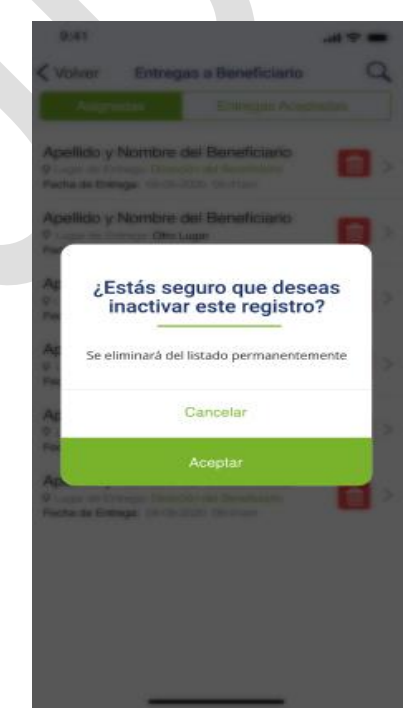

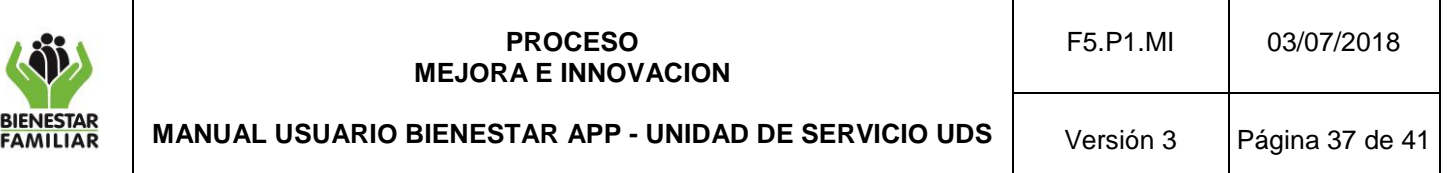

*Imagen 49: Entregas a beneficiarios* 

Al dar clic en el botón rojo aparecen las opciones de aceptar y cancelar, de cancelar nos devolverá al listado de entregas asignadas; de elegir la opción aceptar se eliminará del listado el registro indicado.

También es posible dar clic a una entrega para ver el detalle de esta.

### **5.4.2.2 Entregas Aceptadas**

En esta pestaña nos presentará un listado de las entregas aceptadas del beneficiario y de la misma manera que en la pestaña de asignadas al seleccionar alguna nos permitirá ver el detalle de la entrega.

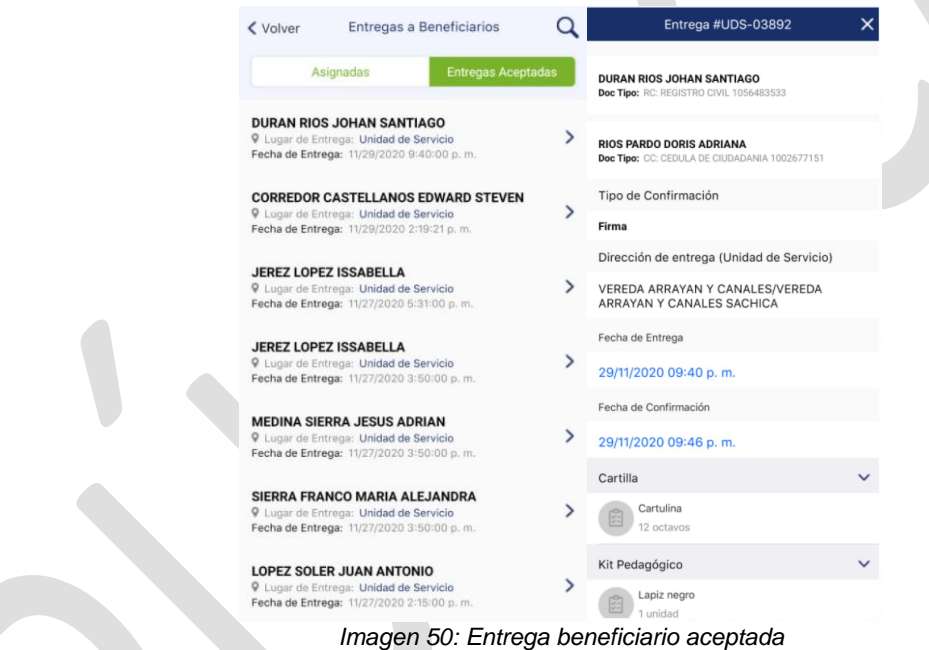

Al seleccionar una de las entregas se podrá ver el detalle de la entrega con el código de la entrega, el nombre, tipo y número de documento del beneficiario, nombre, tipo y número de documento del acudiente o acudiente temporal que recibió la entrega, el mecanismo de confirmación de entrega, la dirección de entrega, la fecha de entrega y fecha de confirmación de esta y los productos y cantidades entregados.

### **5.5 Histórico de Atenciones**

Permite visualizar el historial de atención para los beneficiarios de los servicios brindados por la Dirección de Primera Infancia. Se listan los beneficiarios asociados a la UDS mostrando sus apellidos y nombres, tipo y numero de documento y edad.

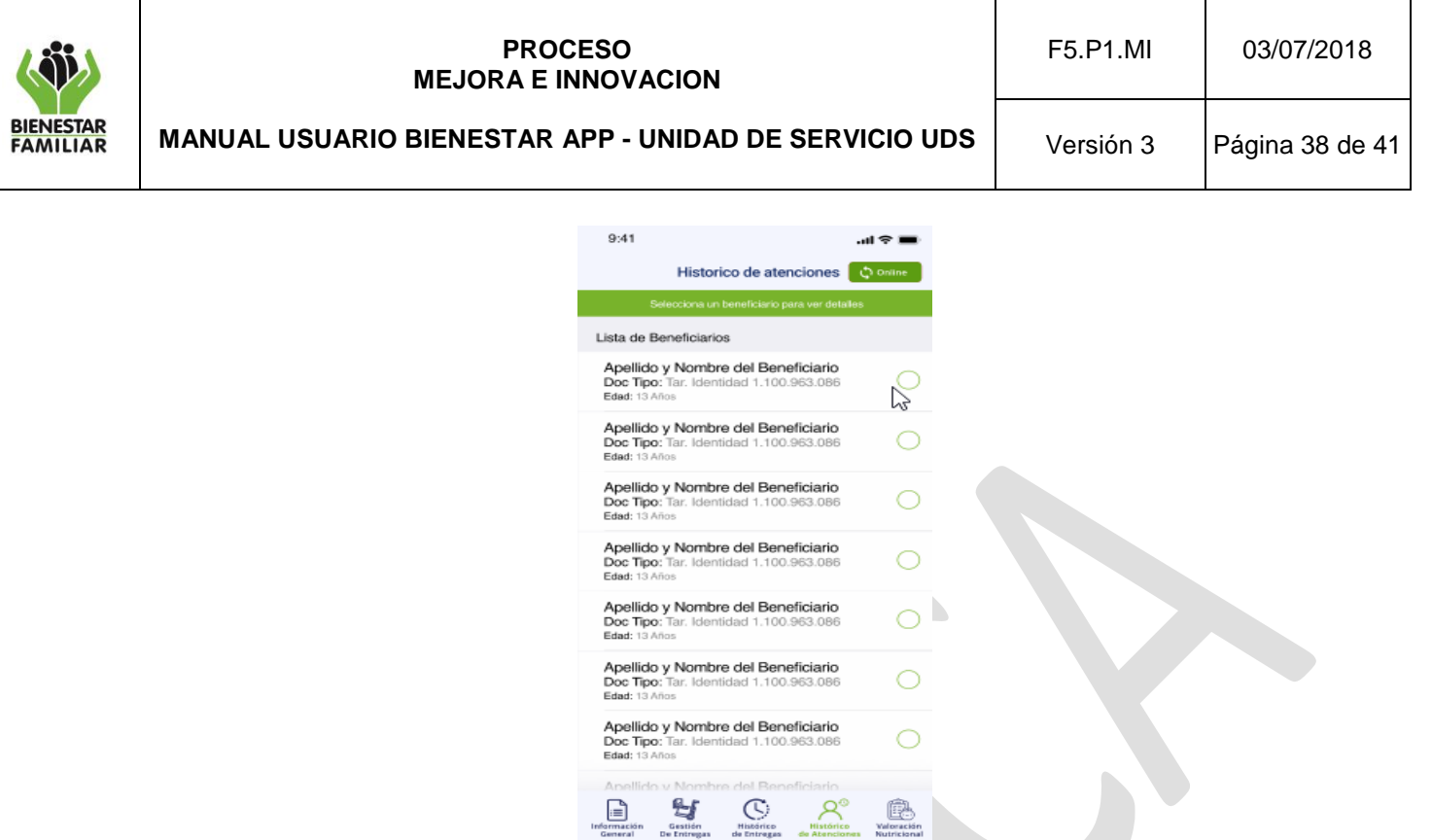

*Imagen 51: Seleccionar beneficiario histórico de atenciones*

Al dar clic en un beneficiario permitirá visualizar el detalle de las atenciones que muestra el nombre del servicio, la fecha de inicio, la fecha de fin, el año de vigencia y el estado de vigencia. En la parte superior se cuenta con un icono de filtro para acotar la información por año de vigencia. Así mismo podremos volver al menú anterior dando clic en el icono de volver.

| 9:41                                    |                       | .al ⊗ i        |  |  |
|-----------------------------------------|-----------------------|----------------|--|--|
| ← Volver                                | Detalle de atenciones |                |  |  |
| Apellido y Nombre del Beneficiario      |                       |                |  |  |
| Nombre del servicio<br>Nombra de la UDS |                       | Vigencia 2020  |  |  |
| Inicio<br>2020/06/18                    | Final<br>2021/06/18   | Vigente        |  |  |
| Nombre del servicio<br>Nombre de la UDS |                       | Vigencia 2020  |  |  |
| Inicio<br>2020/06/18                    | Final<br>2021/06/18   | <b>Vigente</b> |  |  |
| Nombre del servicio<br>Nombre de la UDS | Vigencia 2019         |                |  |  |
| Inicio<br>2020/06/18                    | Final<br>2021/06/18   | No Vigente     |  |  |
| Nombre del servicio<br>Nombre de la UDS | Vigencia 2020         |                |  |  |
| Inicio<br>2020/06/18                    | Final<br>2021/06/18   | Vigente        |  |  |
|                                         |                       |                |  |  |
|                                         |                       |                |  |  |

*Imagen 52: Detalle de atenciones.*

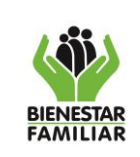

Versión 3 | Página 39 de 41

# **5.6 Valoración nutricional**

Permite visualizar la información de valoración nutricional de los beneficiarios. Se listan los beneficiarios asociados a la UDS mostrando sus apellidos y nombres, tipo y numero de documento y edad.

Al seleccionar uno de ellos se podrá ver el detalle de este correspondiente a la última valoración nutricional realizada y cargada en el sistema de información Cuéntame.

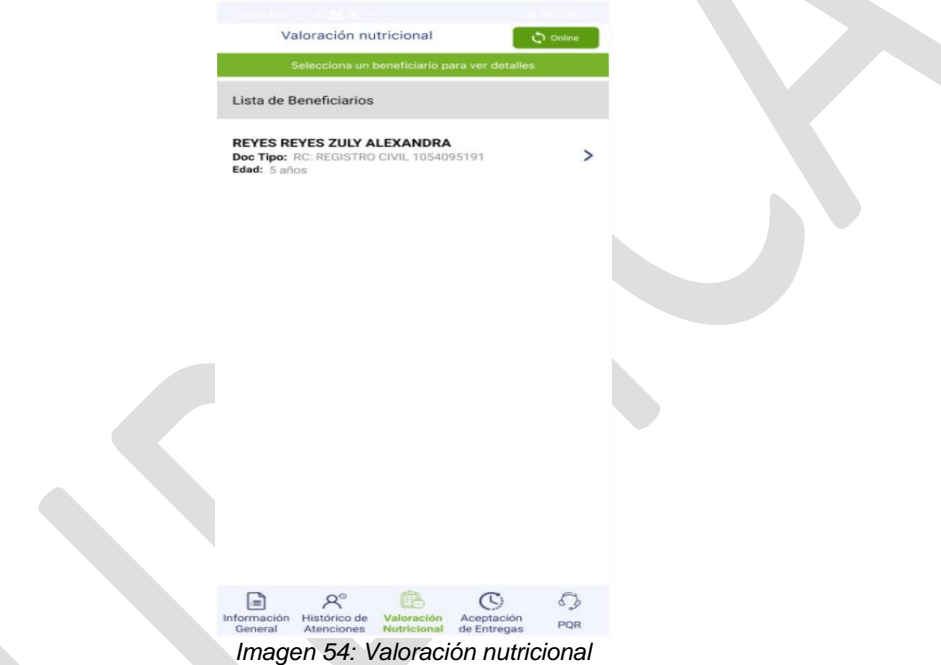

Una vez se selecciona uno de los beneficiarios podremos observar dos pestañas en la parte superior, que constan de:

# **5.6.1 Datos de salud**

Se observan algunos datos del beneficiario correspondientes a temas de salud.

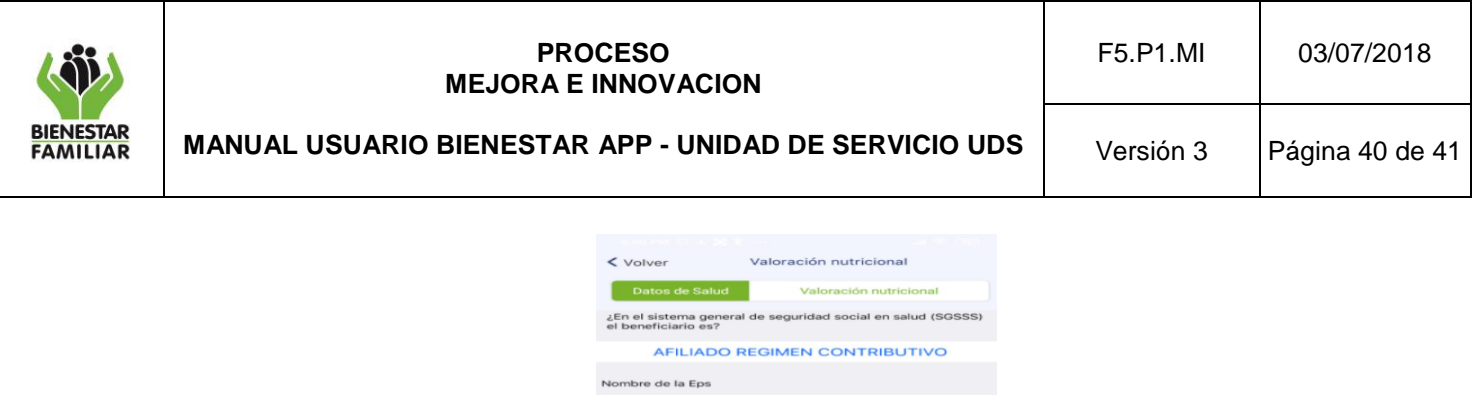

¿El beneficiario cuenta con carne de vacur

oles de c<br>nos 6 me

 $rac{E}{2}$ 

¿EL

*Imagen 55: Datos de salud*

**MEDIMAS EPS** 

### **5.6.2 Valoración nutricional**

Aquí se podrá observar la fecha de la última valoración nutricional registrada en el sistema de información Cuéntame y los valores y medidas relacionados, tales como perímetro branquial, peso, talla entre otros.

| < Volver                        | Valoración nutricional                                                                                                    |
|---------------------------------|----------------------------------------------------------------------------------------------------|
| Datos de Salud                  | Valoración nutricional                                                                                                    |
|                                 | REYES REYES ZULY ALEXANDRA                                                                                                    |
| Fecha de valoración nutricional |                                                                                                    |
|                                 | 04/02/2020                                                                                                    |
|                                 |                                                                                                    |
| Perimetro Braguial              | No Aplica                                                                                                    |
| Peso                            | 16.00                                                                                                    |
| Talla                           | 102.00                                                                                                    |
| Estado Peso/Talla               | Peso adecuado para<br>la talla                                                                                                    |
| Estado IMC                      | Adecuado para la<br>edad                                                                                                    |
| Estado IMC edad<br>gestacional  | No Aplica                                                                                                    |
|                                 | ***Si alguno de estos datos no corresponde, comunicate con la<br>UDS para actualizar la información. Recuerda la importancia que el<br>seguimiento en salud y nutrición tiene para el bienestar y desarrollo<br>integral de las niñas y los niños |

*Imagen 56:valoración nutricional*

**6. ANEXOS**

No aplica

### **7. DOCUMENTOS DE REFERENCIA**

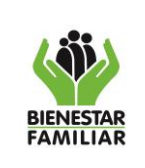

# **PROCESO MEJORA E INNOVACION MANUAL USUARIO BIENESTAR APP - UNIDAD DE SERVICIO UDS**

No aplica

# **8. RELACIÓN DE FORMATOS**

No aplica

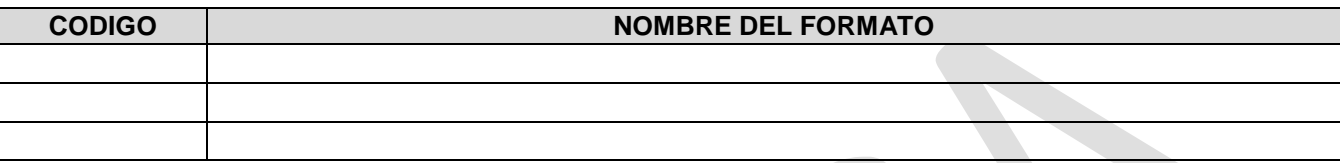

# **9. CONTROL DE CAMBIOS:**

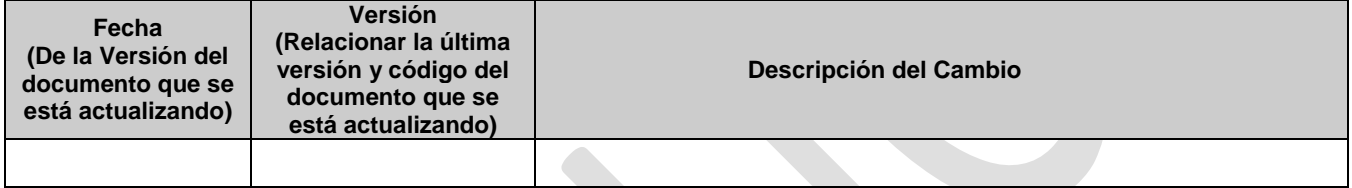

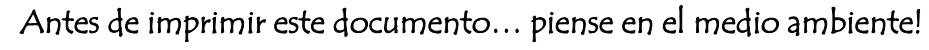